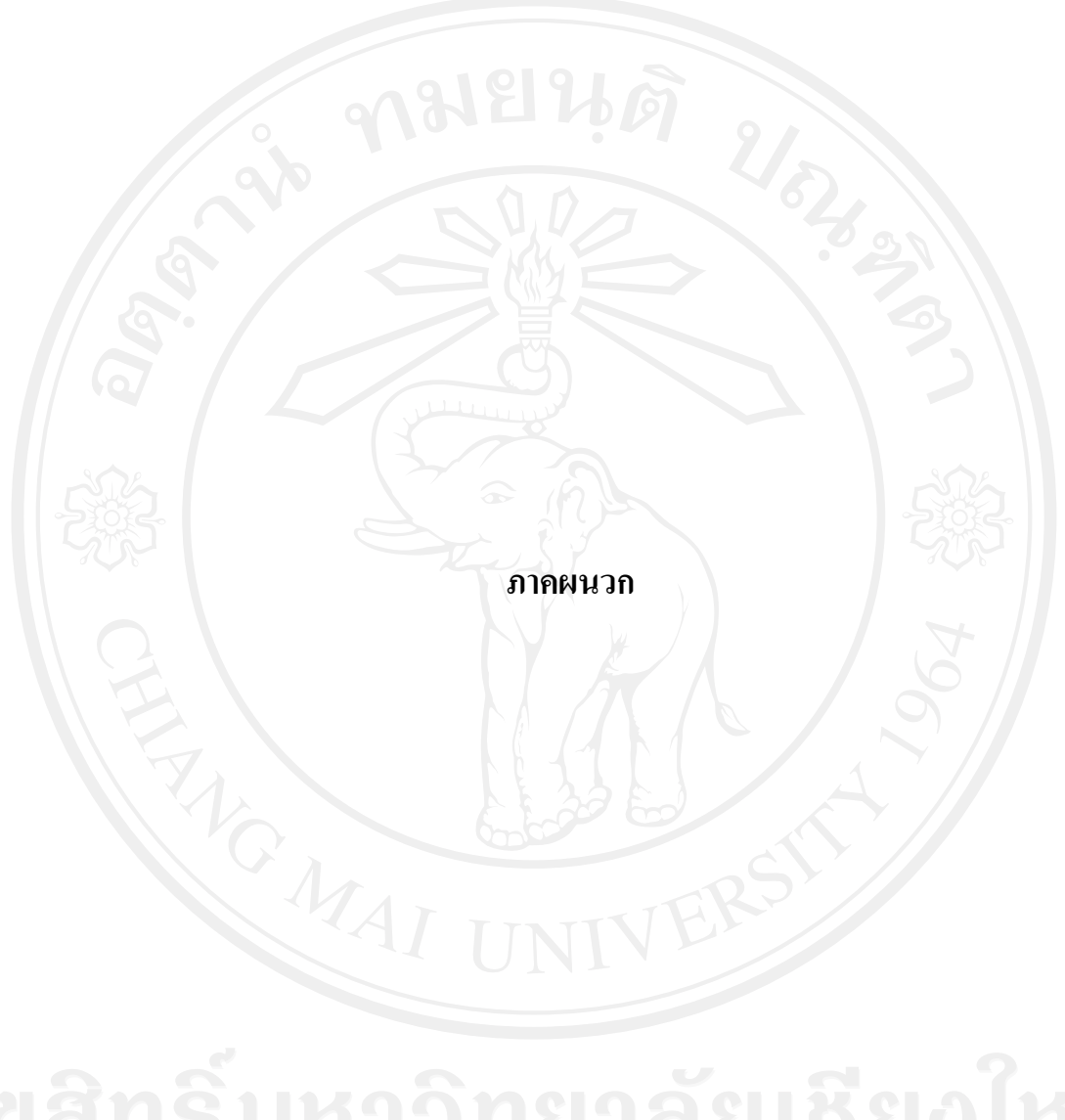

**ภาคผนวก ก คูมือการติดตั้ง**

ระบบสารสนเทศในการจัดทำด้นทุนต่อหน่วยผลผลิตบัณฑิตมหาวิทยาลัยเชียงใหม่ เป็น ลักษณะการทํางานผานเครือขายระบบอินเทอรเน็ต โดยใชเครื่องมือในการพัฒนาไดพัฒนาคือ ไมโครซอฟทวิชวลสตูดิโอ ดอตเน็ต เวอรชั่น 2005 เปนสวนที่ติดตอกับผูใชงาน ประมวลผลขอมูล และแสคงรายงาน ระบบฐานข้อมูลไมโครซอฟท์มายเอสคิวแอล 5 เป็นดาต้าเบสเซิร์ฟเวอร์ ในส่วน ของการแสดงผลการใชงานของโปรแกรมจะอาศัยโปรแกรมเว็บบราวเซอรเชน Microsoft Internet Explorer ซึ่งเปนโปรแกรมที่ผูใชทั่วไปใชในการเขาสูระบบอินเทอรเน็ต ซึ่งสามารถระบุ URL มาที่ เครื่องเซิรฟเวอรไดที่ http://planning.oop.cmu.ac.th/cmucost การติดตั้งฐานขอมูลและการติดตั้ง โปรแกรม โดยมีขั้นตอนในการติดตั้ง ดังนี้

### **ก.1 การติดตงฐานข ั้ อมูล**

**ก.1.1** ไปที่โฟลเดอรฐานขอมูล แลวทําการรันไฟลที่ชื่อ mysql-essential-5.0.24awin32.msi ดังรูป ก.1

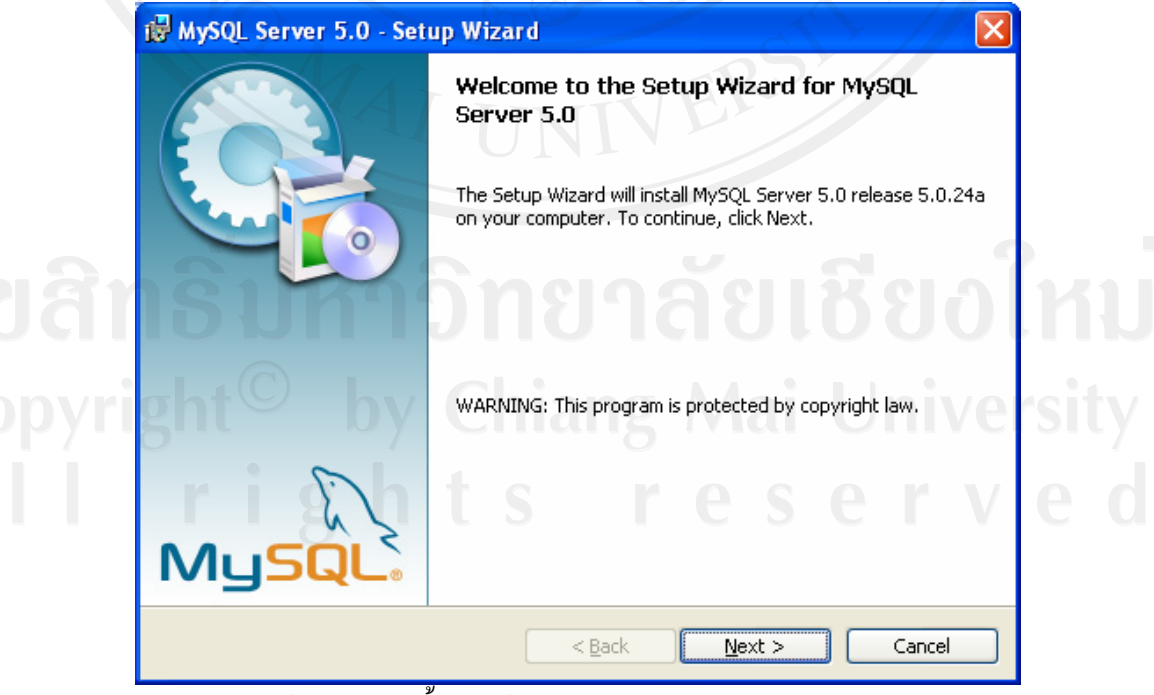

รูป ก.1 หนาจอการติดตั้งฐานขอมูล MySQL-essential-5.0.24a-win32.msi

**ก.1.2** จากนั้นเลือก <u>พext>พ</u>ิ แล้วเลือก custom เพื่อเลือกพาร์ทที่ติดตั้งฐานข้อมูล เลือก <mark>Change... จะเป็นการเลือกพาร์ท ตามที่เราต้องการ เมื่อเลือกเสร็จแล้วติดตั้งฐานข้อมูล</mark> โดยเลือก <mark>Tinstall ก</mark>ำปรแกรมจะทำการติดตั้งฐานข้อมูล ใน พาร์ท ที่ได้กำหนดข้างต้น

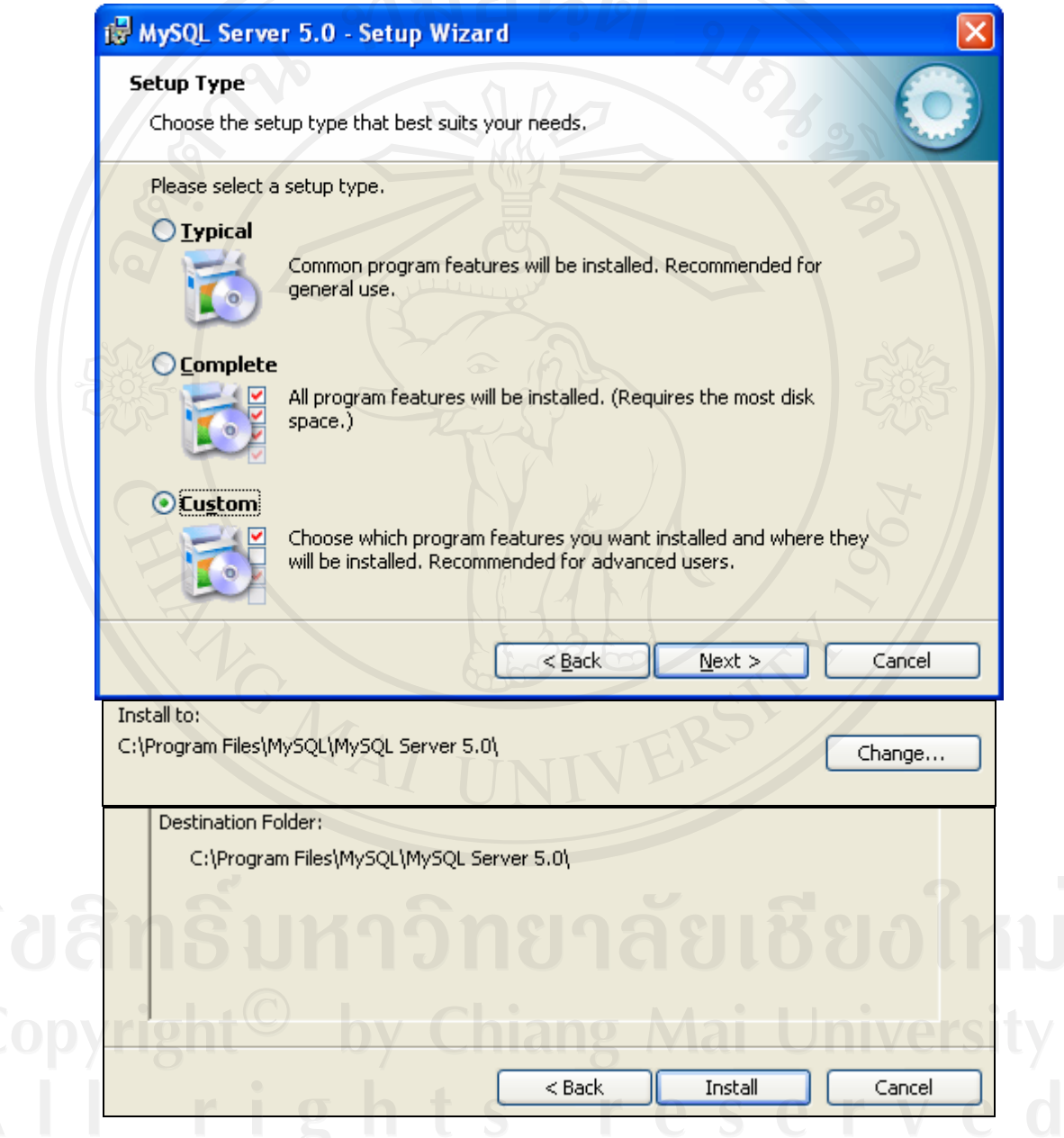

รูป ก.2 หน้าจอการสร้างฐานข้อมูล

หลังจากที่ ติดตั้งเสร็จเรียบร้อยแล้ว โปรแกรจะถามให้ลงทะเบียน ให้เลือก <mark>© skip sign-Up</mark> จากนั้นเลือก <mark>wext> ใ</mark>แล้วเลือก <mark>Finish ใ</mark>ห้อทำการตั้งค่าต่างๆของ ฐานข้อมูล ดัง รูป ก.3

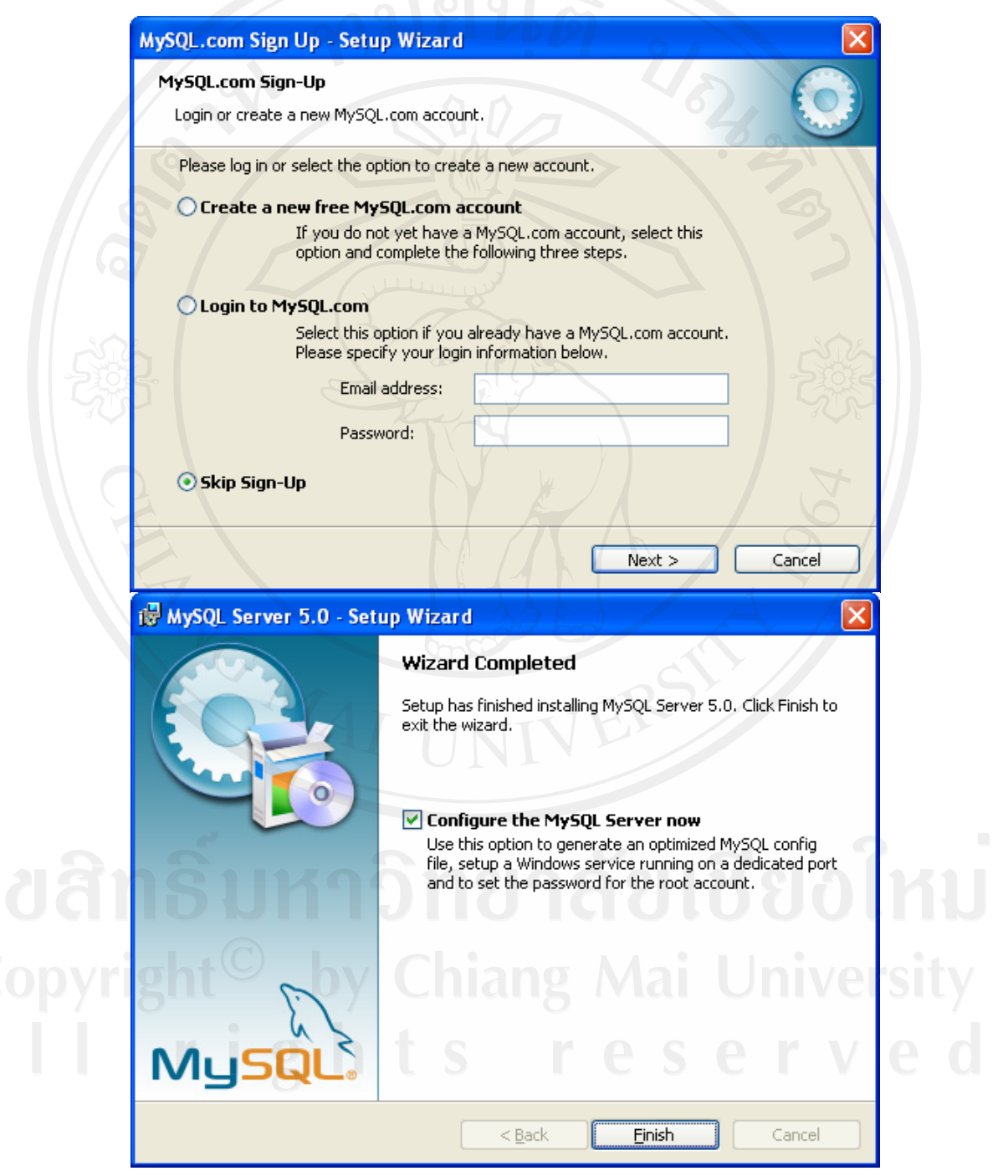

รูป ก.3 หน้าจอการตั้งค่าต่างๆของ ฐานข้อมูล

## **ก.2 การตั้งคาส ําหรับการติดตอฐานขอมูล ก.2.1 การติดตั้งโปรแกรมฐานขอมูล**

หลักจากเลือกที่จะตั้งค่าแล้ว จะมาสู้หน้าจอเริ่มต้นการตั้งค่า ดังรูป รูป ก.4

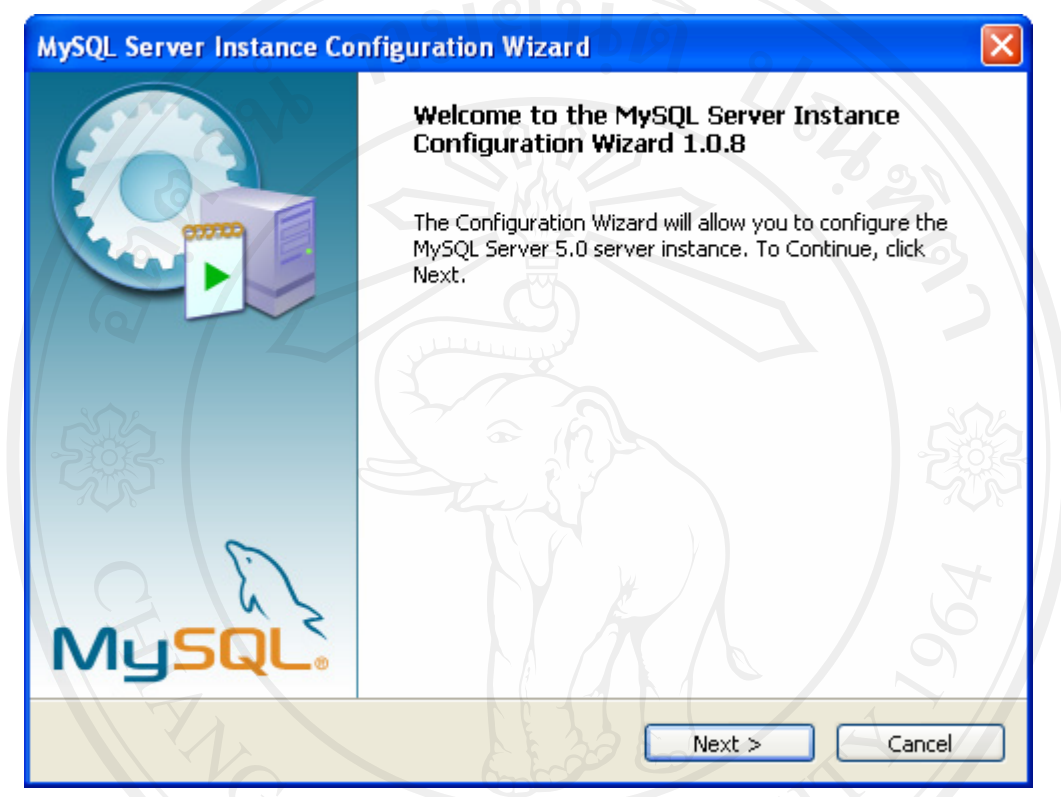

ุ รูป ก.4 หน้าจอเริ่มต้นการตั้งค่า

เลือก © Detailed Configuration เพื่อเป็นการกำหนดค่าต่างๆ โดยละเอียด แล้ว

 $\int$   $\frac{R}{R}$   $\frac{R}{R}$   $\frac{R$ 

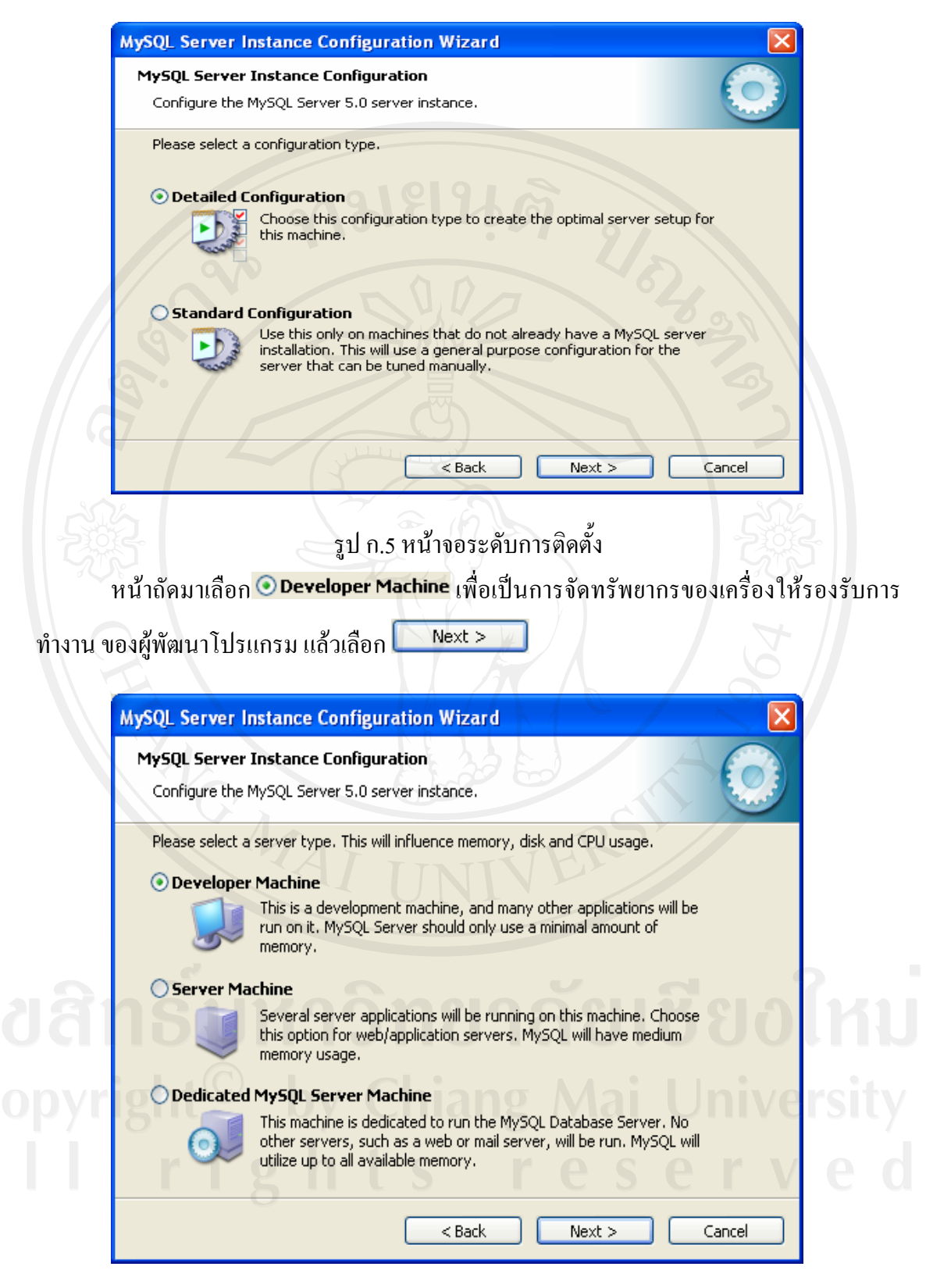

รูป ก.6 หน้าจอการตั้งค่าประเภทเครื่องแม่ข่าย

หน้าถัดมาเลือก © Multifunctional Database เป็นการเลือกประเภทฐานข้อมูลเพื่อให้ ทรัพยากรของเครื่องรองรับแบบหลายหลายรูปแบบข้อมูล แล้วเลือก $\textcolor{red} \blacksquare$  Next >

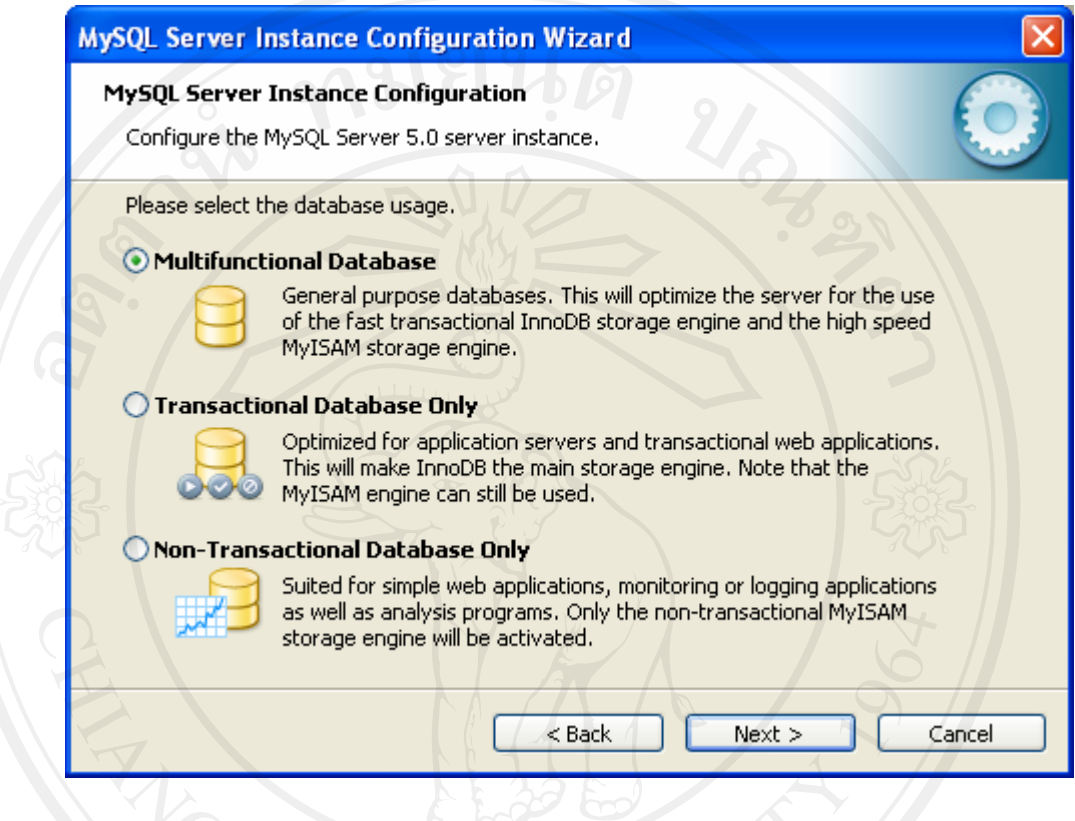

รูป ก.7 หนาจอการตั้งคาประเภทฐานขอมลู

หนาถัดมาจะเปนการเลือกที่ที่อยูของฐานขอมูล (ในที่นี้เลือกใหอยูที่เดียวกับ โปรแกรม)

ดังรูป ก.ร แล้วเลือก $\fbox{Next} > \fbox{.}$ 

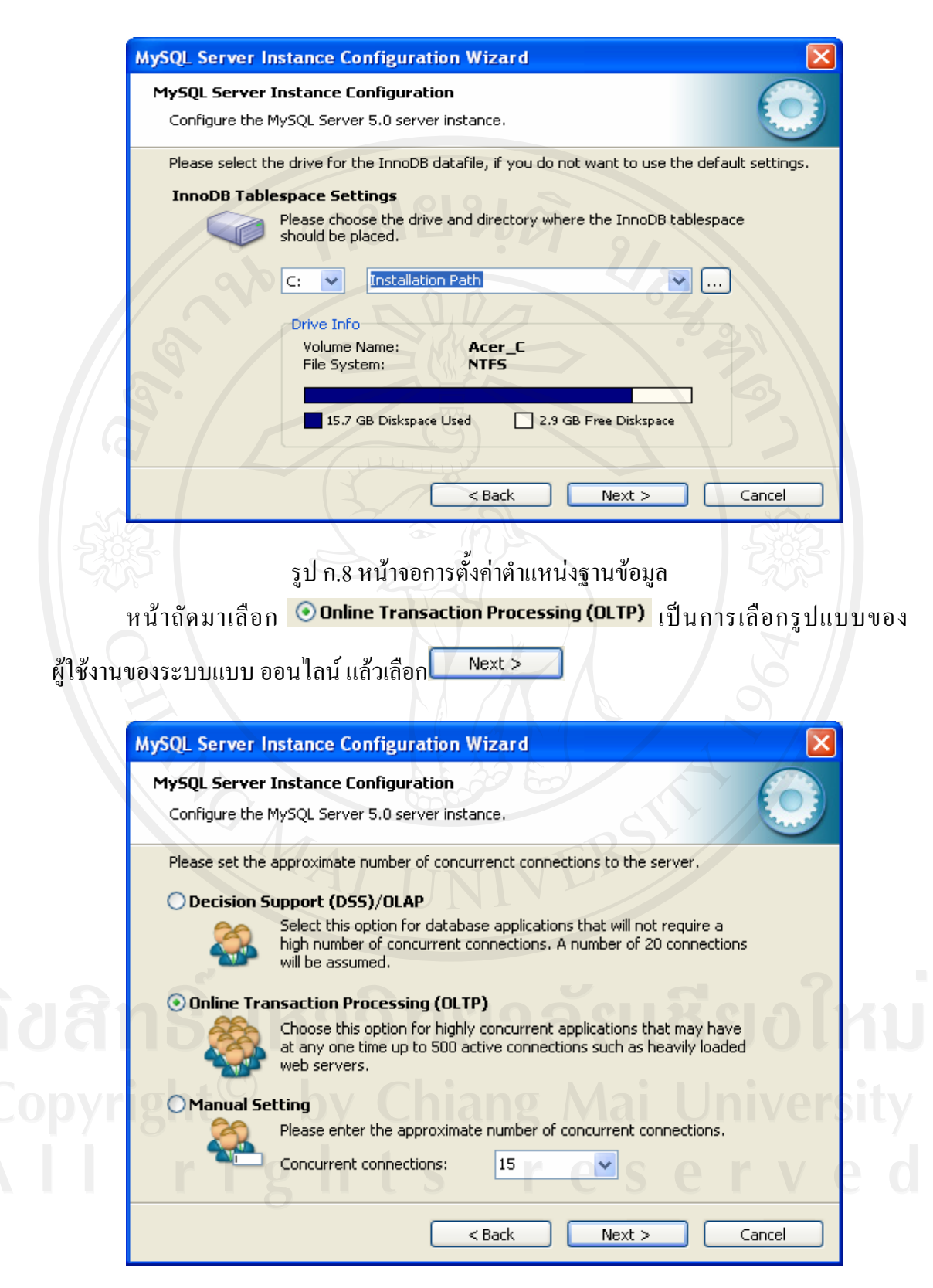

รูป ก.9 หน้าจอการตั้งค่าจำนวนผู้ใช้งาน

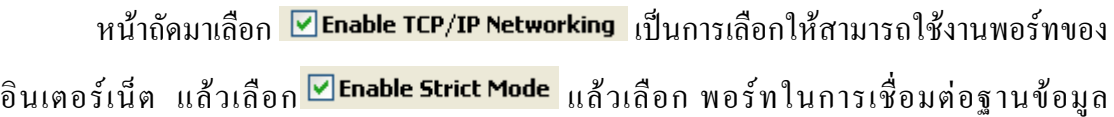

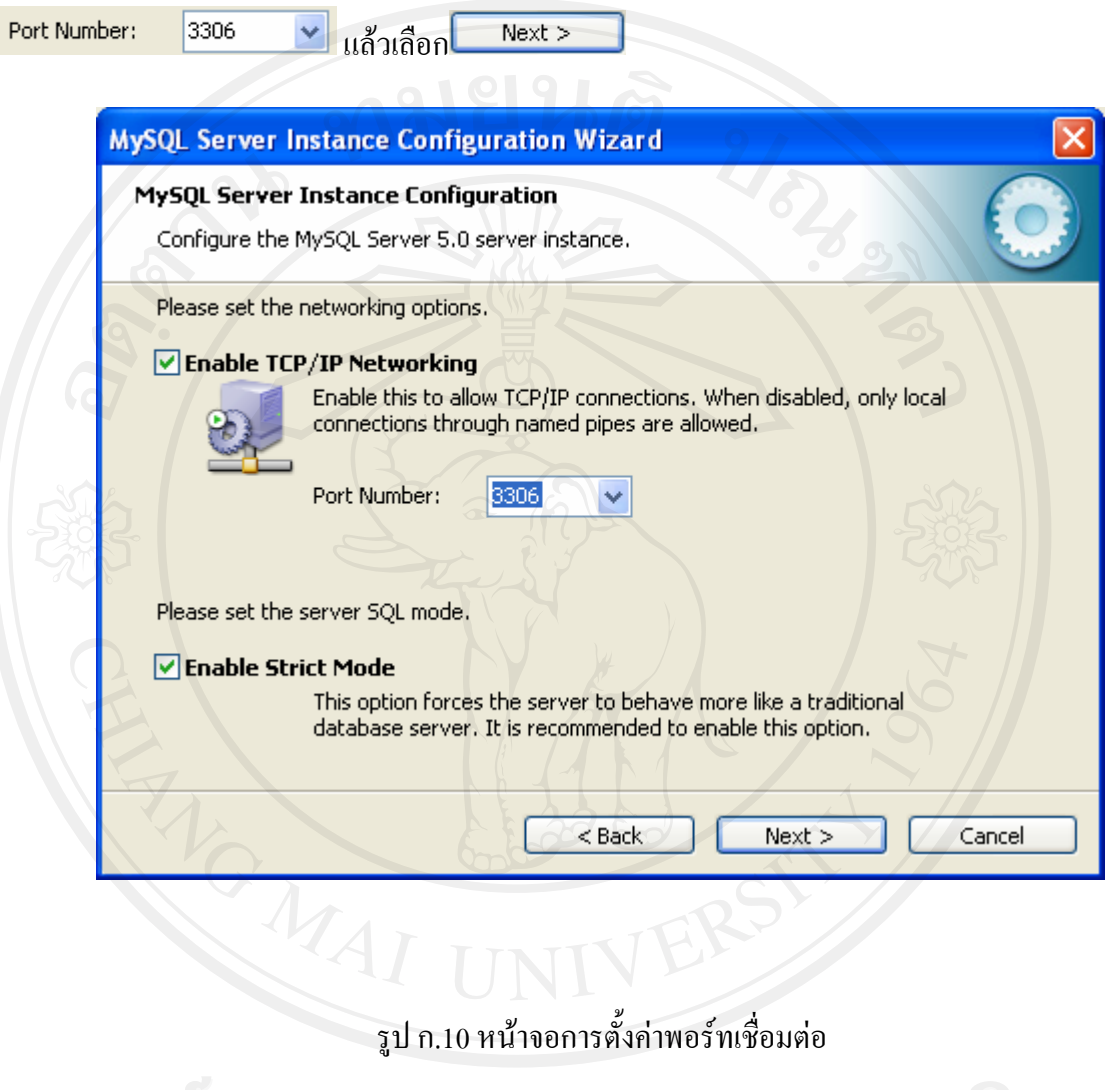

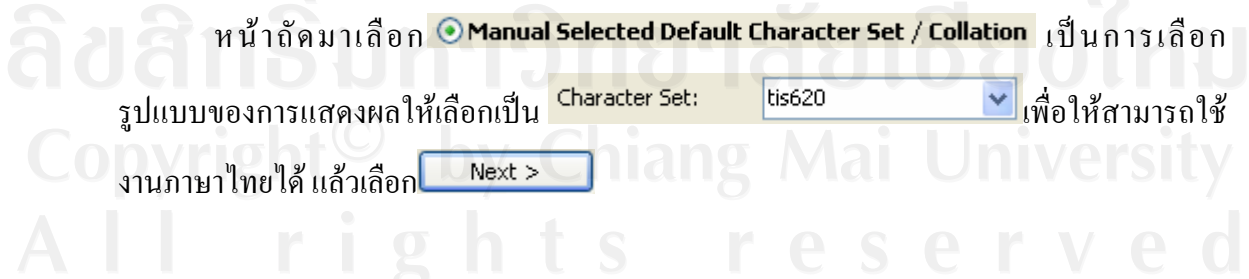

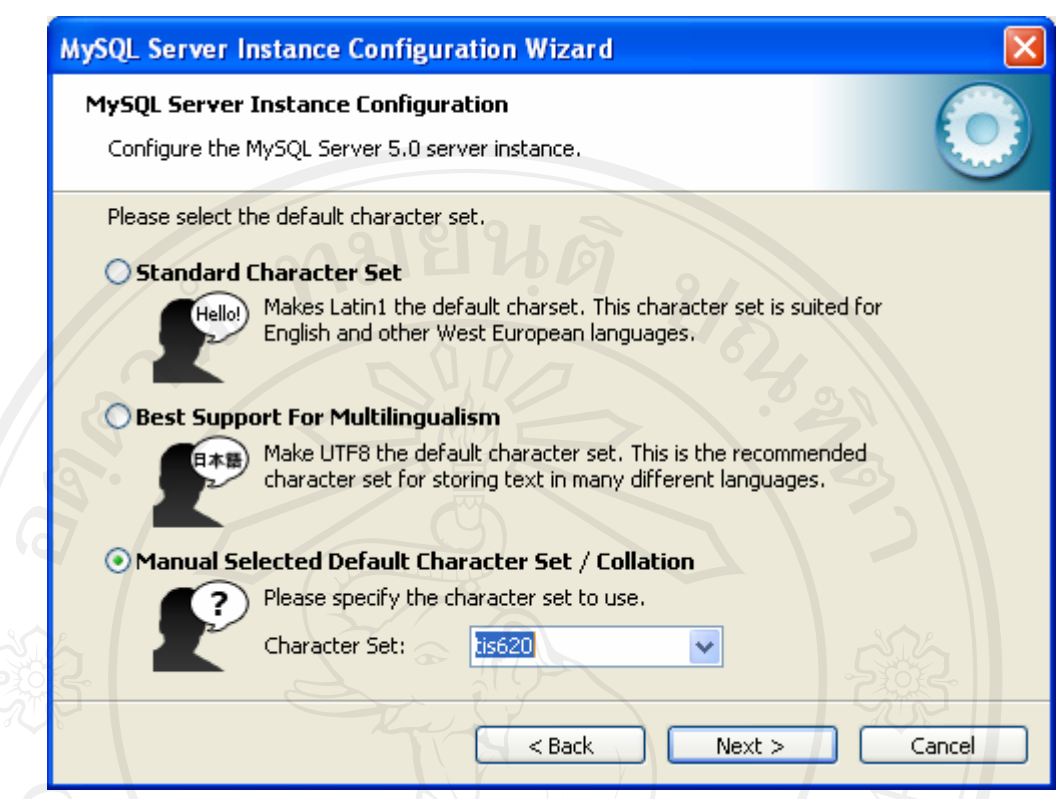

### รูป ก.11 หน้าจอการตั้งค่าตัวอักษร

หน้าถัดมาเลือก <mark>V Install As Windows Service</mark> เป็นการให้โปรแกรมรันอัตโนมัติแล้วเลือก ชื่อสอนการรัน <mark>Service Name: MySQL5 แล้วเลือก⊠Launch the MySQL Server automatically</mark> ้ เพื่อให้โปรแกรมรัน อัตโนมัติ แล้วเลือก™Include Bin Directory in Windows PATH เป็นการเลือกให้ ฐานข้อมูลสามารถรันในระบบดอสได้ แล้วเลือก <mark>Mext > 1</mark><br>- 1990 - 1990 - 1990 - 1990 - 1990 - 1990 - 1990 - 1990 - 1990 - 1990 - 1990 - 1990 - 1990 - 1990 - 1990 - 199<br>- 1990 - 1990 - 1990 - 1990 - 1990 - 1990 - 1990 - 1990 -

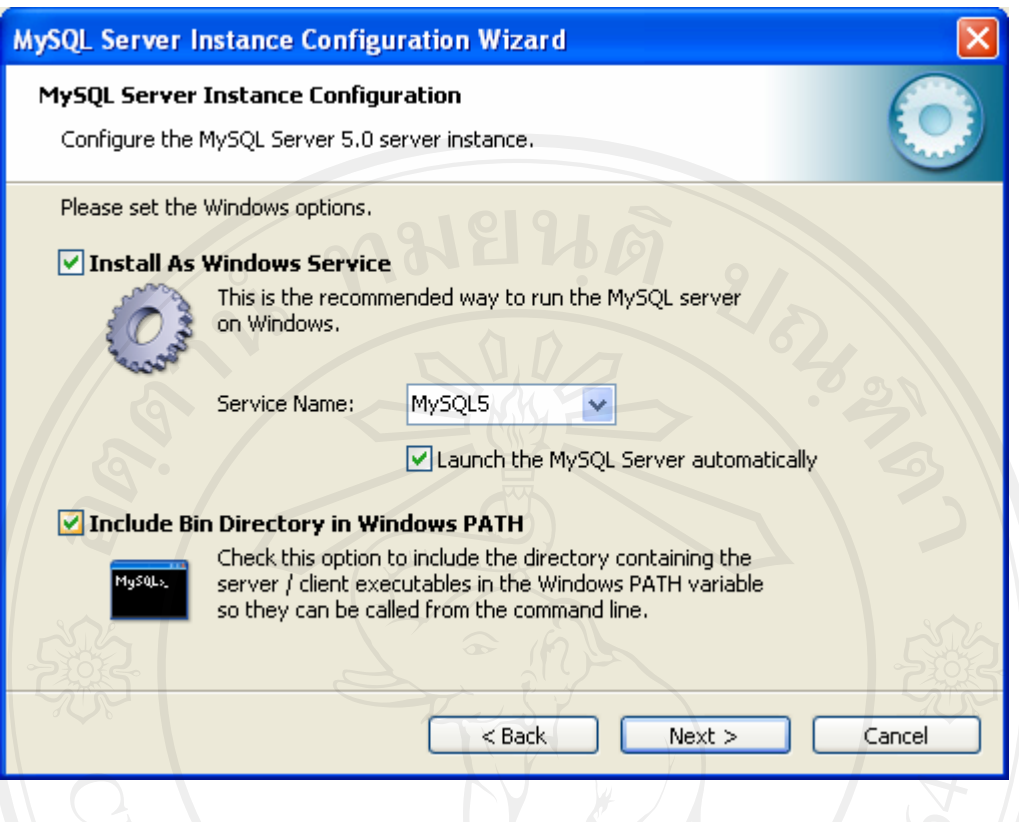

รูป ก.12 หนาจอการตั้งคาชอของเซอร ื่ วิสฐานขอมูล หน้าถัดมา เลือก <mark>Modify Security Settings</mark> เป็นการเปลี่ยนรหัสผ่านของผู้ใช้งานที่มี สิทธิสูงสุด แล้วใส่รหัสผ่าน New root password: \*\*\*\* 22 ยืนยัน รหัสผ่าน <sup>Confirm:</sup> เล้วเลือก ⊡Enable root access from remote machines เป็นการ เ ลือกใหสามารถใชงานฐานขอ มูลจากเครื่องอื่นไดผานเครือ ขา ย แ ลว ้เลือก⊠Create An Anonymous Account เป็นการเลือกให้ผู้ใช้งานทั่วไปสามารถดูฐานข้อมูลได้ แล้ว <u>เลือก Next ></u>

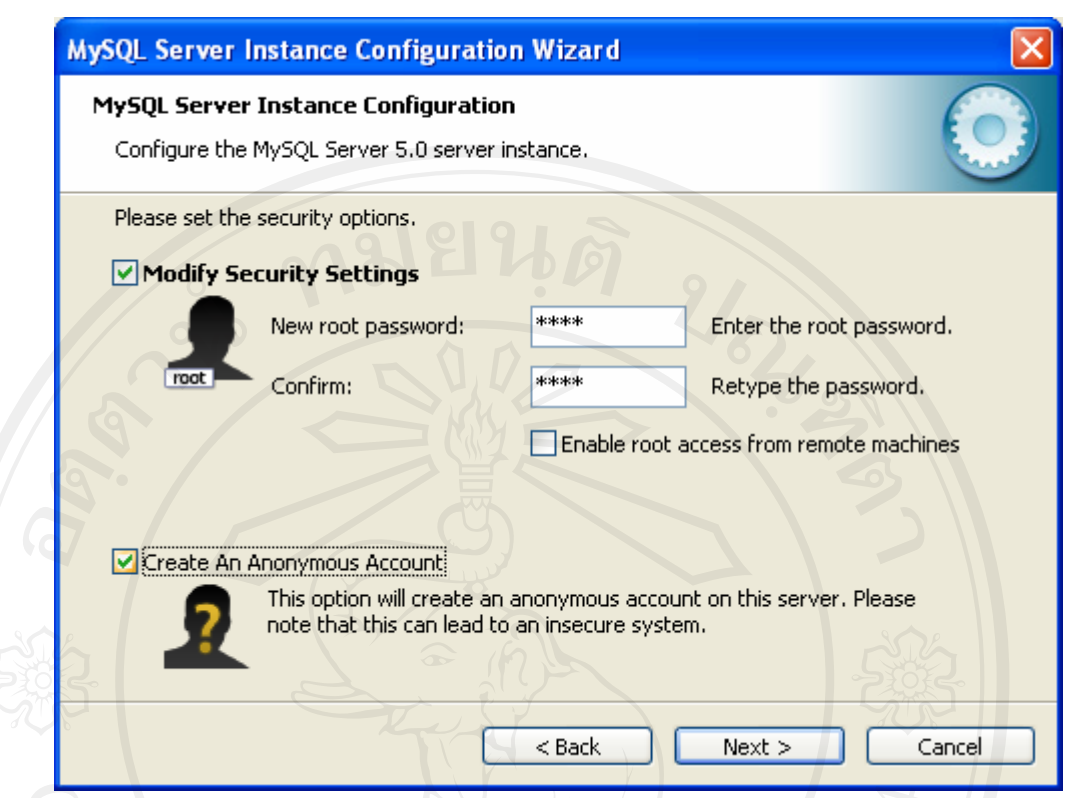

รูป ก.13 หน้าจอการตั้งค่ารหัสผ่านฐานข้อมูล

หน้าถัดมาจะเป็นการ ปฏิบัติการการตั้งค่าทั้งหมด เลือก <mark>Lexecute</mark>

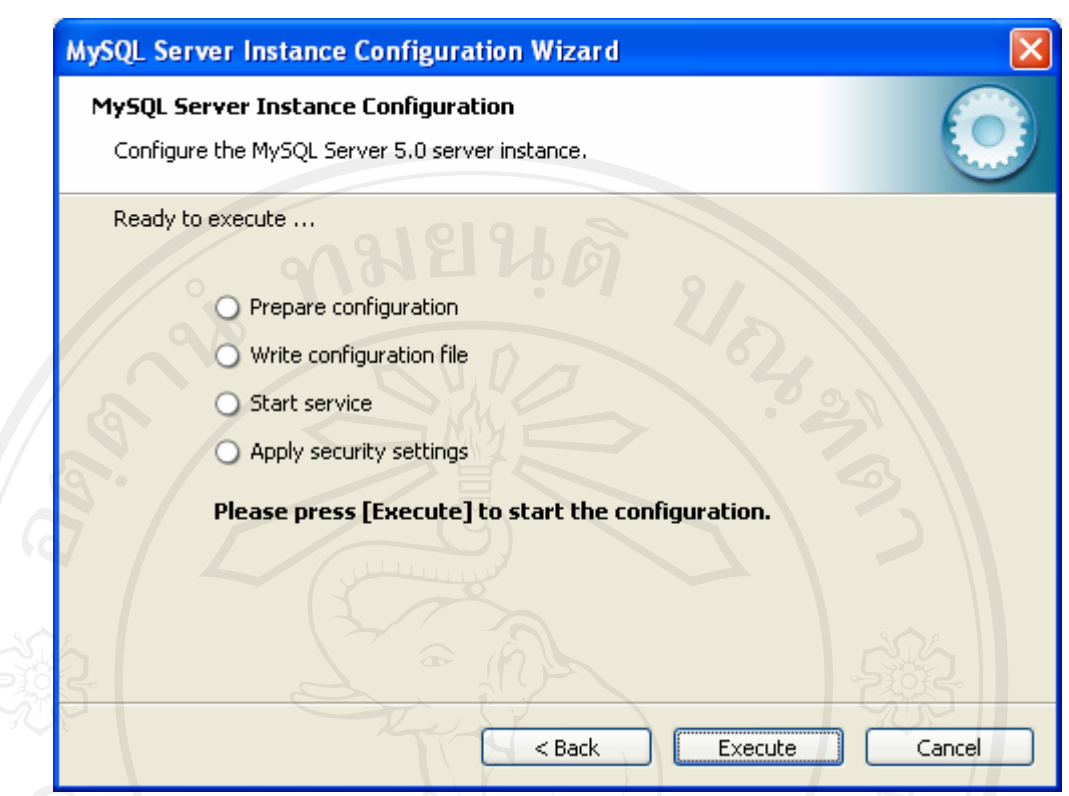

รูป ก.14 หน้าจอการทดสอบฐานข้อมูล

เมื่อกระบวนการผ่านหมดจะได้ผลลัพธ์ดังรูป แล้วเลือก <mark>Finish สิ้นสุ</mark>ดการตั้งค่า โปรแกรมฐานขอมูล มายเอสคิวเอล 5

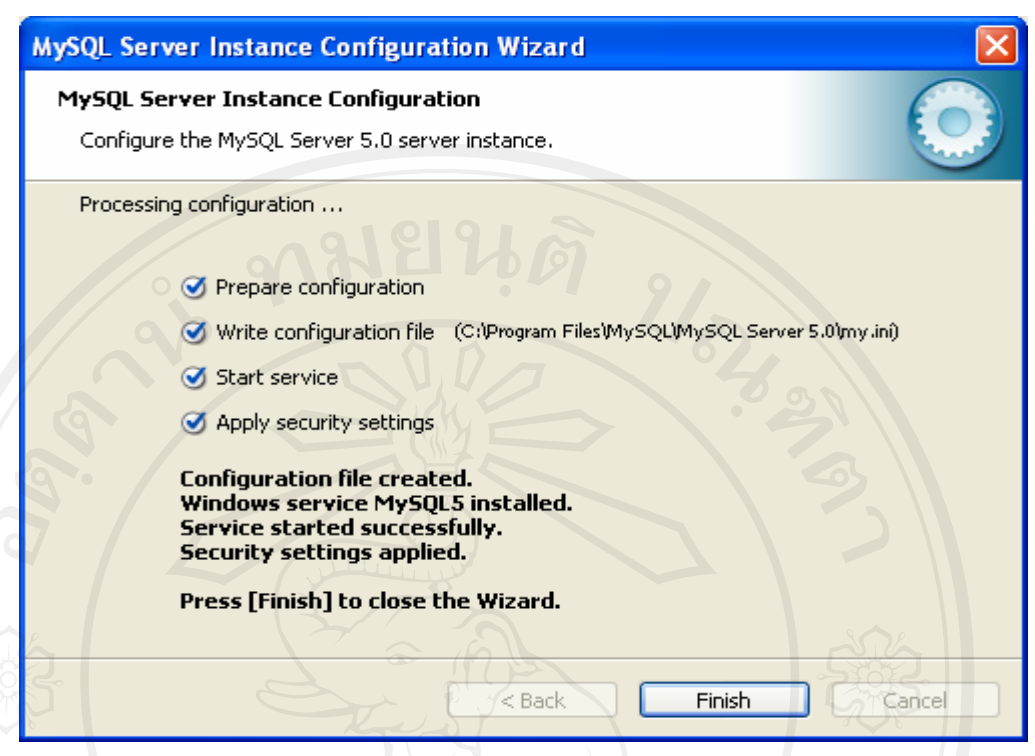

## รูป ก.15 หน้าจอการตั้งค่าการติดตั้งฐานข้อมูล

เมื่อคำเนินการเสร็จสิ้นแล้ว ให้ทำการตั้งค่าฐานข้อมูลเพิ่มเติมเนื่องจากว่า ใน MySQL 4.1 ขึ้นไปนั้น ไดใช hashing algorithm ในการเก็บ password เพื่อใชในการ Authentication Protocol แบบใหม่ซึ่งทำให้ยังไม่สนับสนุนใน PHP หรือ software client ใน version เก่าๆ ซึ่ง การติดต่อเพื่อ เขาไปใชงานนั้น จะขึ้นขอความวา

Client does not support authentication protocol requested by server; consider upgrading MySQL client.

สาเหตุมาจากการที่ MySQL <sup>"</sup>ได้ทำการปรับเปลี่ยนการเข้ารหัส password ใหม่โดย ถ้าใน MySQL version ก่อน 4.1 นั้นใช้การเข้ารหัสที่มีความยาว 16 bytes แต่ใน version ตั้งแต่ 4.1 ขึ้นมาถึงปัจจุบัน นี้จะใช้การเข้ารหัสที่มีความยาว 41 bytes ซึ่ง client บางตัวยังไม่สนับสนุน password hashing algorithm ซึ่งการเข้ารหัส password ที่มีความยาว 41bytes นี้จะทำให้การถอดรหัสเพื่อทำการ hack ้ข้อมูลนั้นทำได้ยากขึ้นมาก ดังนั้นจึงต้องตั้งค่าเพื่อให้สามารถใช้งานได้แบบปกติ ซึ่งมีขั้นตอนการ ตั้งคาดังนี้

เลือกที่ de Start ของเครื่องคอมพิวเตอร์ จากนั้นเลือก All Programs แล้วเลือก MySOL-->MySOL Server 5.0 --> MySOL Command Line Client จะปรากฏหน้าต่างให้กรอก รหัสผาน เมื่อกรอกไดถูกตองตามท ี่ตั้งคามากอนหนานี้จะสามารถใชงานได ดังรูป

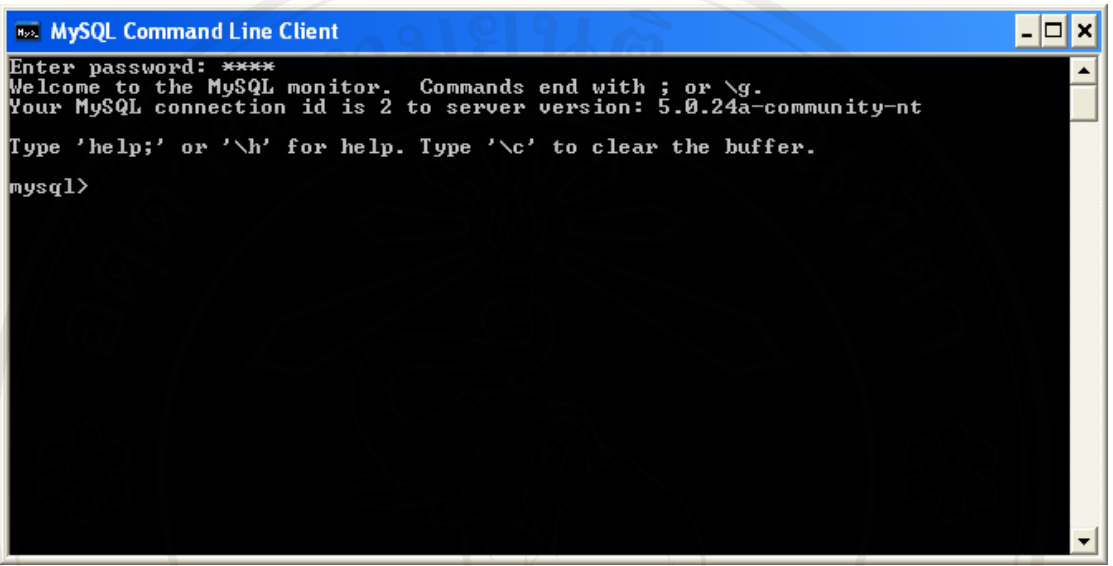

รูป ก.16 หน้าจอการเข้าใช้งานฐานข้อมูล

ทําการ Reset password ไปเปน pre-4.1 style โดยใชคําสั่ง SET PASSWORD และ

OLD\_PASSWORD() function โดยทำใน MySQL Command Line Client ซึ่งใช้คำสั่งดังนี้

mysql> SET PASSWORD FOR

 $\rightarrow$  'some\_user'@'some\_host' = OLD\_PASSWORD('newpwd');

 $\,$ some\_host ให้เปลี่ยนเป็น hostname ที่ใช้เช่น localhost, 127.0.0.1, 192.168.0.1 หรือที่เป็น hostname นั้นๆ

 $\,$  some\_user ให้เปลี่ยนเป็น username ที่ใช้เช่น root, admin หรือ username อื่นๆ ที่ต้องการ newpwd ให้เป็นเป็น password ที่ใช้เช่น 1234, abcde หรือที่ต้องการ

ตัวอย่าง :

### mysql> SET PASSWORD FOR

 $\rightarrow$  'root'@'localhost' = OLD\_PASSWORD('1234');

คือกำหนด password ใหม่ให้กับ root ที่ localhost โดยใช้ hashing algorithm password แบบเก่าโดย กําหนด password คือ 1234

แล้วทำการ UPDATE และ FLUSH PRIVILEGES โดยใช้สั่ง

mysql> UPDATE mysql.user SET Password = OLD\_PASSWORD('**newpwd**')

-> WHERE Host = '**some\_host**' AND User = '**some\_user**';

mysql> FLUSH PRIVILEGES;

**ตัวอยาง :** 

mysql> UPDATE mysql.user SET Password = OLD\_PASSWORD('**1234**')

-> WHERE Host = '**localhost**' AND User = '**root**';

mysql> FLUSH PRIVILEGES;

เมื่อทำการตั้งค่าทั้งหมดข้างต้นแล้ว จะสามารถใช้งาน โปรแกรมช่วยอื่นๆ ได้ เช่น MySOL Front ,phpMyadmin ,Navicat ได

**ก.2.2 การติดตงฐานข ั้ อมูล**

หลังจากติดตั้งโปรแกรมฐานข้อมูลเรียบร้อยแล้ว ขั้นตอนต่อมาเป็นการนำ ฐานขอมูลในแผนซีดีมาเก็บไวใน พารทของโปรแกรมฐานขอมูลโดยมีขั้นตอนดังนี้

### **ก.3 การติดตงโปรแกรม ั้**

**ก.3.1** การติดตั้งโปรแกรมระบบสารสนเทศในการจัดทําตนทุนตอหนวยผลผลิตบัณฑิต มหาวิทยาลัยเชียงใหม ไปที่โฟลเดอรโปรแกรม แลวทําการรันไฟลที่ชื่อ CMUCost.rar แลวนําเอา โฟลเดอรที่ชื่อ CMUCost นําออกมาวางไวที่ไดรฟในฮารดดิสกดังรูป ก.17

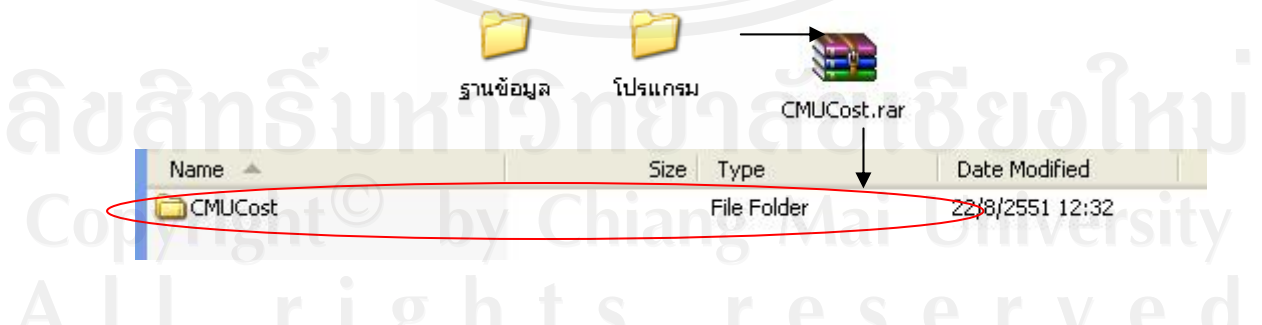

รูป ก.17 หน้าจอการรันไฟล์ CMUCost.rar

**ก.3.2** จากนั้นใหไปที่โปรแกรม IIS (Internet Information Services) ของ Microsoft Windows (จะมีติดตั้งใน Microsoft Windows Xp รุน Professional, Microsoft Windows NT และ Microsoft Windows Server ขึ้นไป) ซึ่งให้ไปที่ Start เมนู > Control Panel > Performance and

Maintenance > Administrative Tools > Internet Information Services เมื่อเข้าสู่ โปรแกรม IIS แล้ว ใหไปคลิกขวาที่ Default Web Site แลวเลือก New > Virtual Directory ดังรูป ก.7

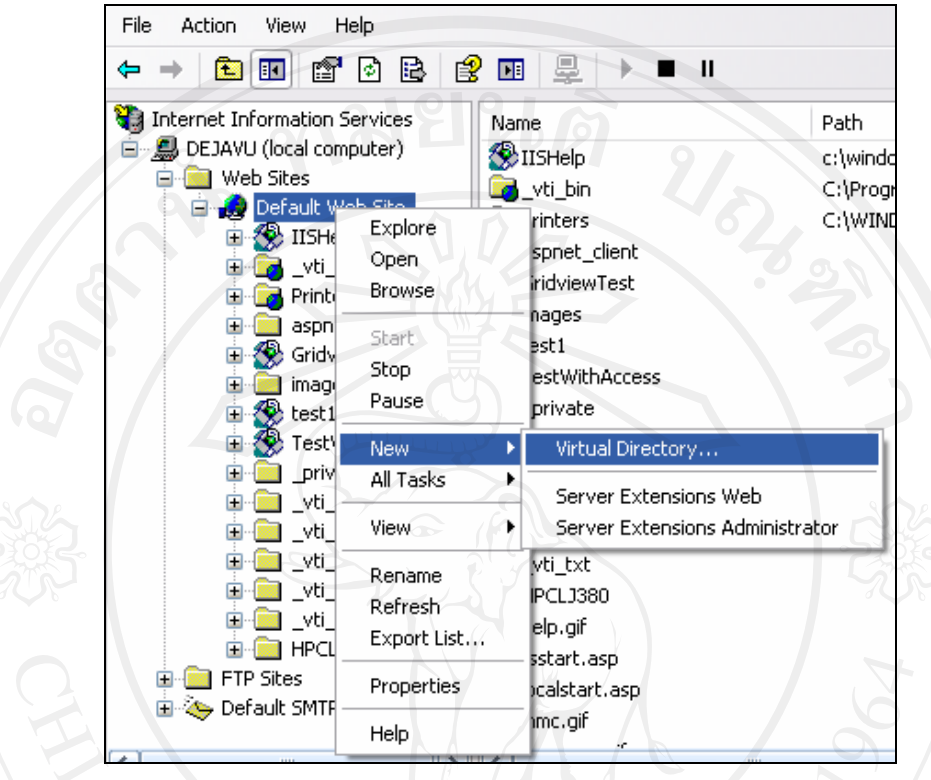

รูป ก.18 หน้าจอการสร้าง Virtual Directory

เมื่อเขาสูหนาการติดตั้งใหคลิกที่ปุม "Next" แลวก็ตั้งชื่อ Virtual Directory (เพื่อใชในการ เข้าสู่เว็บไซต์) จากนั้นให้คลิกปุ่ม "Next" จากนั้นก็ให้ไปเลือกโฟลเดอร์ที่เรานำไปวางไว้ แล้วกด ปุ่ม "Next" เพื่อทำการเลือก Access Permissions ว่าเว็บไซด์สามารถทำอะไรได้บ้าง ให้เลือกเฉพาะ Read และ Run scripts (such as ASP) เทานั้น แลวคลิกปุม "Next" เปนอันเสร็จสิ้นการติดตั้ง โปรแกรมในการจัดการระบบสารสนเทศสําหรับการจัดกิจกรรมนักศึกษา

**ก.3.3**การตั้งคาของโปรแกรมที่ติดตั้งไป ใหไปที่ IIS แลวคลิกขวาที่ Virtual Directory ที่ ติดตั้งเมื่อครู่ แล้วเลือก Properties แล้วไปที่ Tab ของ Documents แล้วเลือกปุ่ม "Add" ดังรูป ก.8

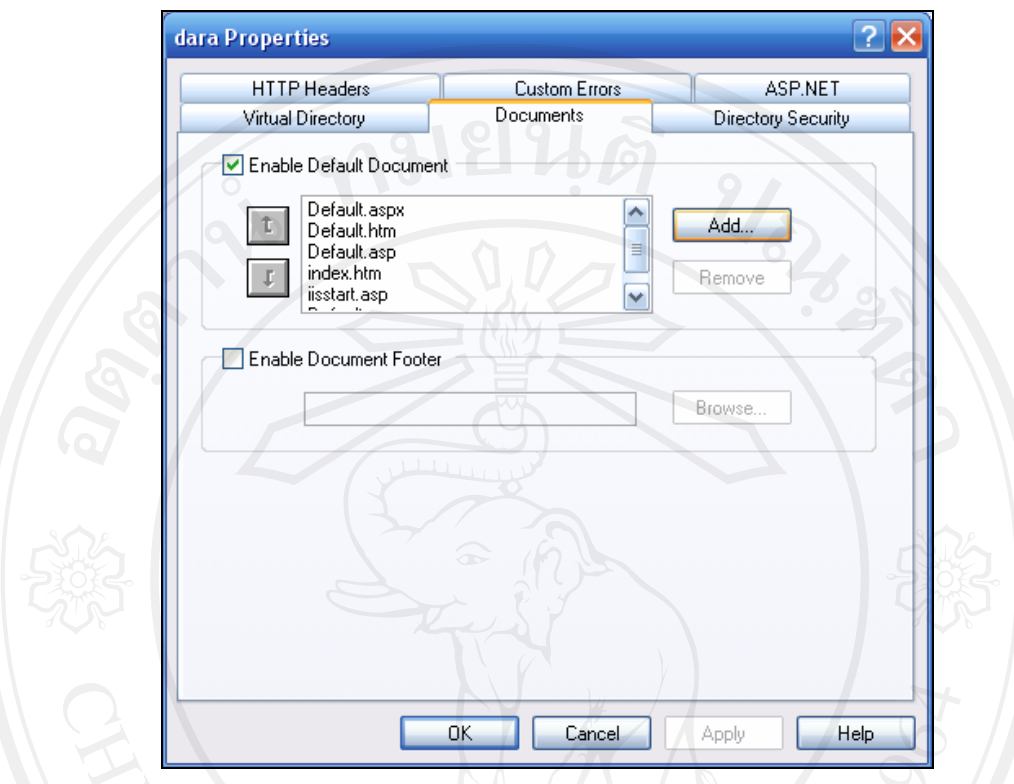

# รูป ก.19 หนาจอการตั้งคาของโปรแกรมที่ติดตั้ง

ทําการกําหนดชื่อเว็บเพจหนาแรกของโปรแกรมไปแลวกดปุม "OK**"** เพื่อทําการตกลง จากนั้นก็ทํา การเลื่อนชื่อเว็บเพจหนาแรกของโปรแกรมใหอยูบนสุด จึงจะเสร็จสิ้นการตั้งคาของโปรแกรม

#### **ภาคผนวก ข**

#### **คูมือการใชงาน**

ระบบสารสนเทศในการจัดทำต้นทนต่อหน่วยผลผลิตบัณฑิตมหาวิทยาลัยเชียงใหม่ เป็น โปรแกรมที่พัฒนาขึ้นเพื่อนำเสนอข้อมูลด้านต้นทุน หรือค่าใช้จ่ายในกระบวนวิชา ของ มหาวิทยาลัยเชียงใหม มีการจัดการและนําเสนอขอมูลผานเครือขายอินเทอรเน็ต มีวัตถุประสงค เพื่อใหผูใชงานตางๆ ที่ไดรับอนุญาตสามารถเขามาใชงานระบบสารสนเทศไดงายขึ้น และมีความ ยืดหย่นในการใช้งาน โดยใช้เครื่องมือในการพัฒนาคือไมโครซอฟท์วิชวลสตดิโอ ดอตเน็ต เวอร์ ชั่น 2005 เปนสวนที่ติดตอกับผูใชงาน ประมวลผลขอมูลและแสดงรายงาน ระบบฐานขอมูลมาย เอสคิวแอล 5 เป็นดาต้าเบส เซิร์ฟเวอร์ เพื่อให้สามารถใช้งานข้อมูลผ่านเครือข่ายอินเทอร์เน็ต โดย ใชโปรแกรมเว็บบราวเซอรตางๆ ได

การใชงานระบบสารสนเทศในการจัดทํา ตนทุน ตอหนวยผลผลิตบัณ ฑิต ้มหาวิทยาลัยเชียงใหม่ ได้แบ่งการใช้งาน 5 กล่ม คือ

- 1) กลุ่มผู้ใช้ทั่วไป ที่สามารถเข้าถึงข้อมูลได้โดยไม่ต้องทำการเข้าสู่ระบบ โดยสามารถดู ขอมูลสารสนเทศในการจัดทําตนทุนตอหนวยผลผลิตบัณฑิตมหาวิทยาลัยเชียงใหม และคนหาขอมูล
- ่ 2) เจ้าหน้าที่ด้านการเงิน ที่ต้องทำการเข้าสู่ระบบเพื่อจัดการข้อมูลด้านการเงิน
- 3) เจ้าหน้าที่ด้านงานแผน ที่ต้องทำการเข้าสู่ระบบเพื่อจัดการข้อมูลด้านหลักสูตร และ การลงทะเบียน
- 4) ผู้ดูแลระบบ ที่ต้องทำการเข้าสู่ระบบเพื่อจัดการข้อมูลผู้ใช้งาน
- 5) ผู้บริหาร ที่ด้องทำการเข้าสู่ระบบเพื่อดูข้อมูลในภาพรวมเพื่อนำไปบริหาร มหาวิทยาลัยต่อไป

วิธีการใช้งานของระบบสารสนเทศในการจัดทำด้นทุนต่อหน่วยผลผลิตบัณฑิต มหาวิทยาลัยเชียงใหม

> ดังนั้นในสวนคูมือการใชงานจะแบงเปน 2 สวน เพื่อใหเขาใจในการใชงานไดงายขึ้น ดังตอไปนี้

## **ข.1 วิธีการใชงานระบบสารสนเทศในการจัดทําตนทุนตอหนวยผลผลิตบัณฑิต มหาวิทยาลัยเชียงใหม**

ข.1.1 การเขาสูระบบ โดยผูใชงานสามารถเขาถึงระบบขอมูลสารสนเทศในการจัดทํา ต้นทุนต่อหน่วยผลผลิตบัณฑิตมหาวิทยาลัยเชียงใหม่โดยไม่ต้องทำการเข้าสู่ระบบ โดยให้ผู้ใช้งาน ระบบ URLในช่อง Address ของโปรแกรมเว็บบราวเซอร์มาที่ chttp://202.28.24.118/CMUCost ตามรูป ข.1

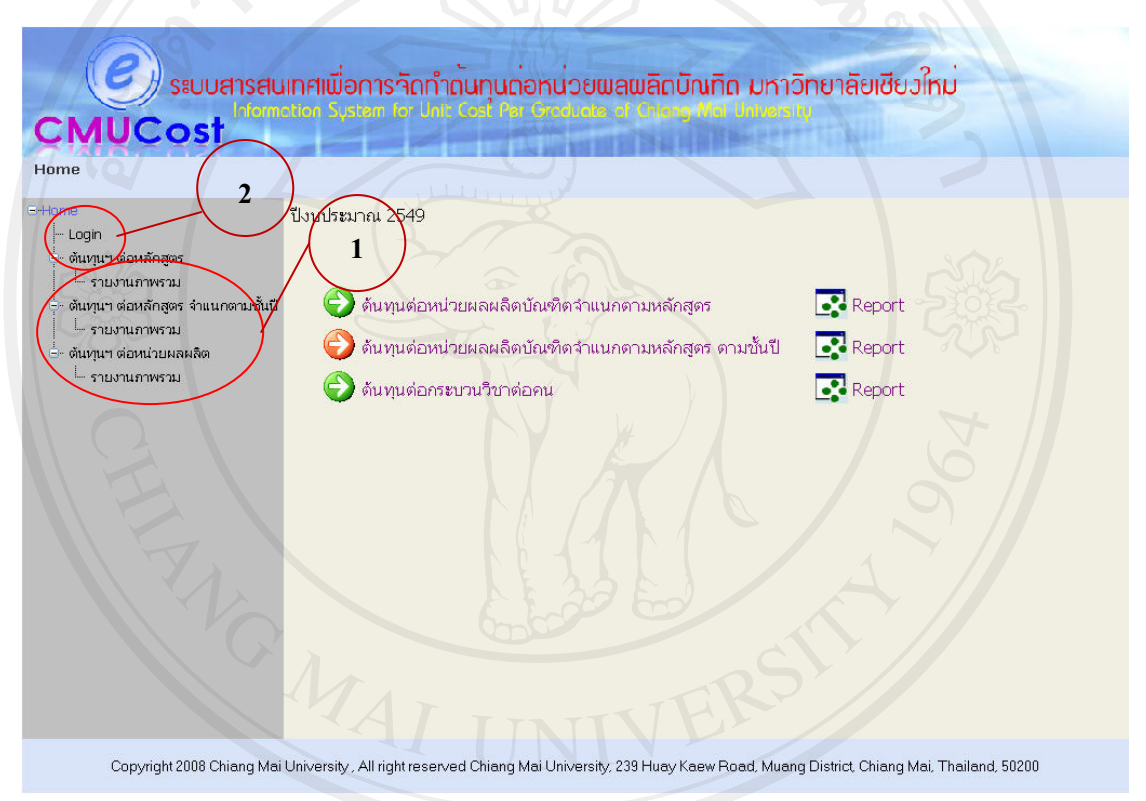

รูป ข.1 หนาจอการเขาสูระบบ

ิจากรูป ข.1 แสดงหน้าแรกของเว็บไซต์สารสนเทศในการจัดทำต้นทุนต่อหน่วยผลผลิต บัณฑิตมหาวิทยาลัยเชียงใหม่ ซึ่งผู้ใช้ทั่วไปสามารถเข้าถึงข้อมูลได้โดยไม่ต้องทำการเข้าสู่ระบบ **หมายเลข 1** เปนการแสดงสวนของการเลือกดูขอมูลสารสนเทศในการจัดทําตนทุนตอ หนวยผลผลิตบัณฑิตมหาวิทยาลัยเชียงใหมโดยผูใชสามารถเลือกหัวขอ "**ตนทุน ฯ ตอหลักสูตร**" เพื่อเรียกดูขอมูลตนทุนในแตละหลักสูตร หรือเลือกหัวขอ**"รายงานภาพรวม**" เพื่อดูรายงานตนทุน ฯ ตามหลักสูตร ข.1

**หมายเลข 2** เปนสวนของการเขาสูระบบสารสนเทศในการจัดทําตนทุนตอหนวยผลผลิต ้ บัณฑิตมหาวิทยาลัยเชียงใหม่ สำหรับผู้ใช้งานที่ได้รับสิทธิ

ข.1.2 ค้นหาข้อมูลต้นทุน และการออกรายงาน

เปนสวนของการแสดงขอมูลตนทุนตอหนวยในแบบตาง ซึ่งสามารถเลือกประเภทของ ขอมูลไดโดยการเลือกหัวขอที่แสดงขึ้นมาและออกรายงานได ดังนี้

1) ตนทุนฯ ตอหลักสูตร

- 1. ข้อมูลสารสนเทศต้นทุน ฯ ต่อหลักสูตร โดยระบบใช้เงื่อนไขค้นหาข้อมูล คือ
- คณะ

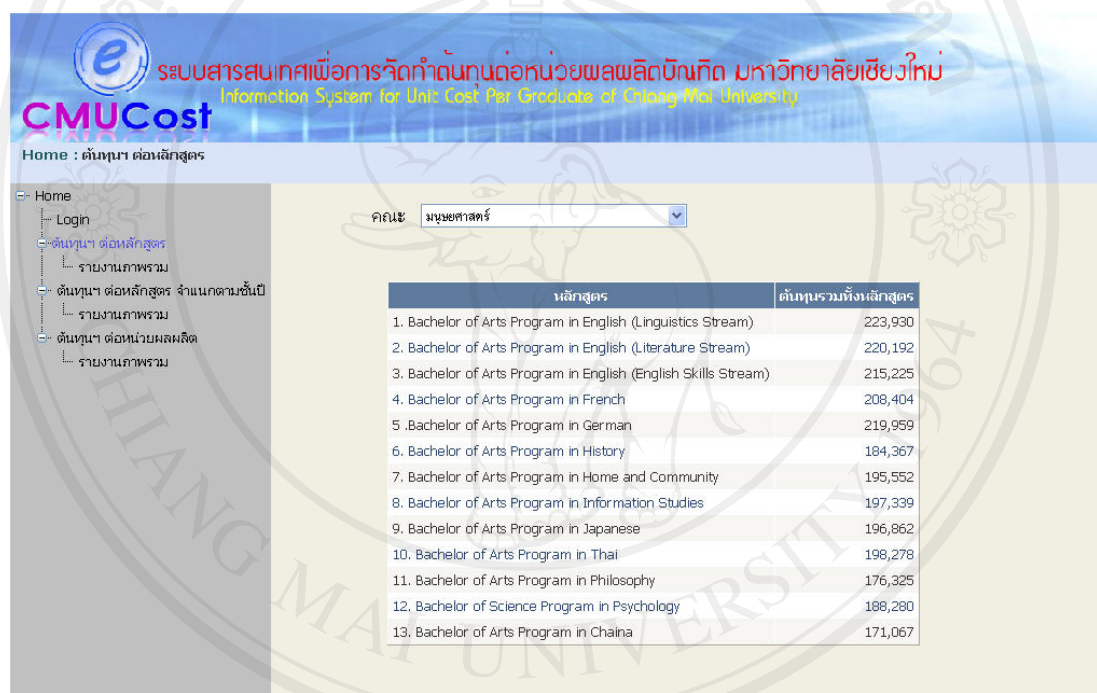

Copyright 2008 Chiang Mai University, All right reserved Chiang Mai University, 239 Huay Kaew Road, Muang District, Chiang Mai, Thailand, 50200

## รูป ข.2 หนาจอสารสนเทศตนทุนฯ ตอหลักสูตร

## 2. รายงานต้นทุนฯ ต่อหลักสูตรภาพรวม

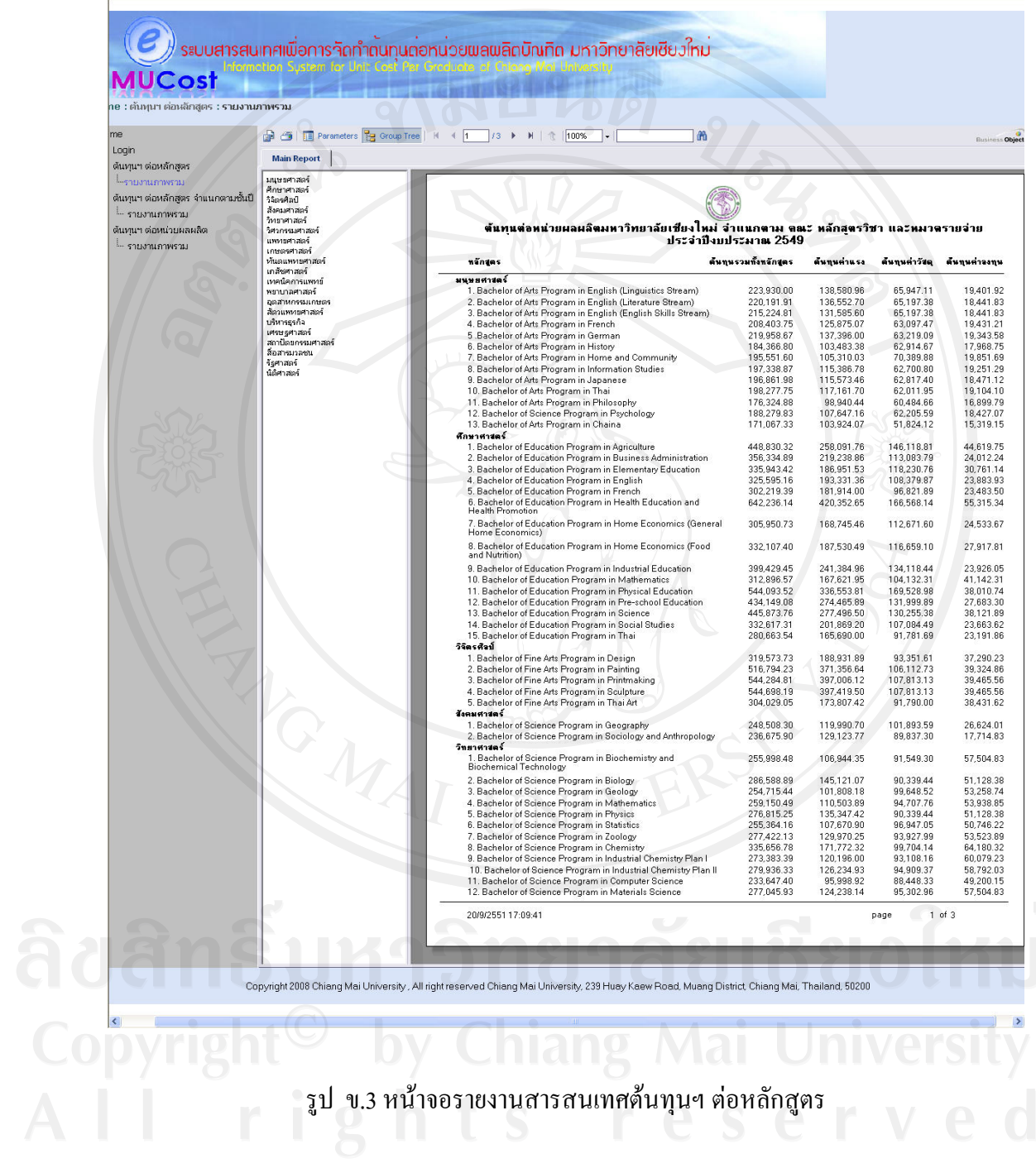

- 2) ตนทุน ฯ ตอหลักสูตรจําแนกตามชั้นป
	- 1. ข้อมูลสารสนเทศต้นทุนฯ ต่อหลักสูตรโดยใช้เงื่อนไขในการค้นหาข้อมูล คือ
	- คณะ
	- หลักสูตร
	- ชั้นป
	- ภาคเรียน

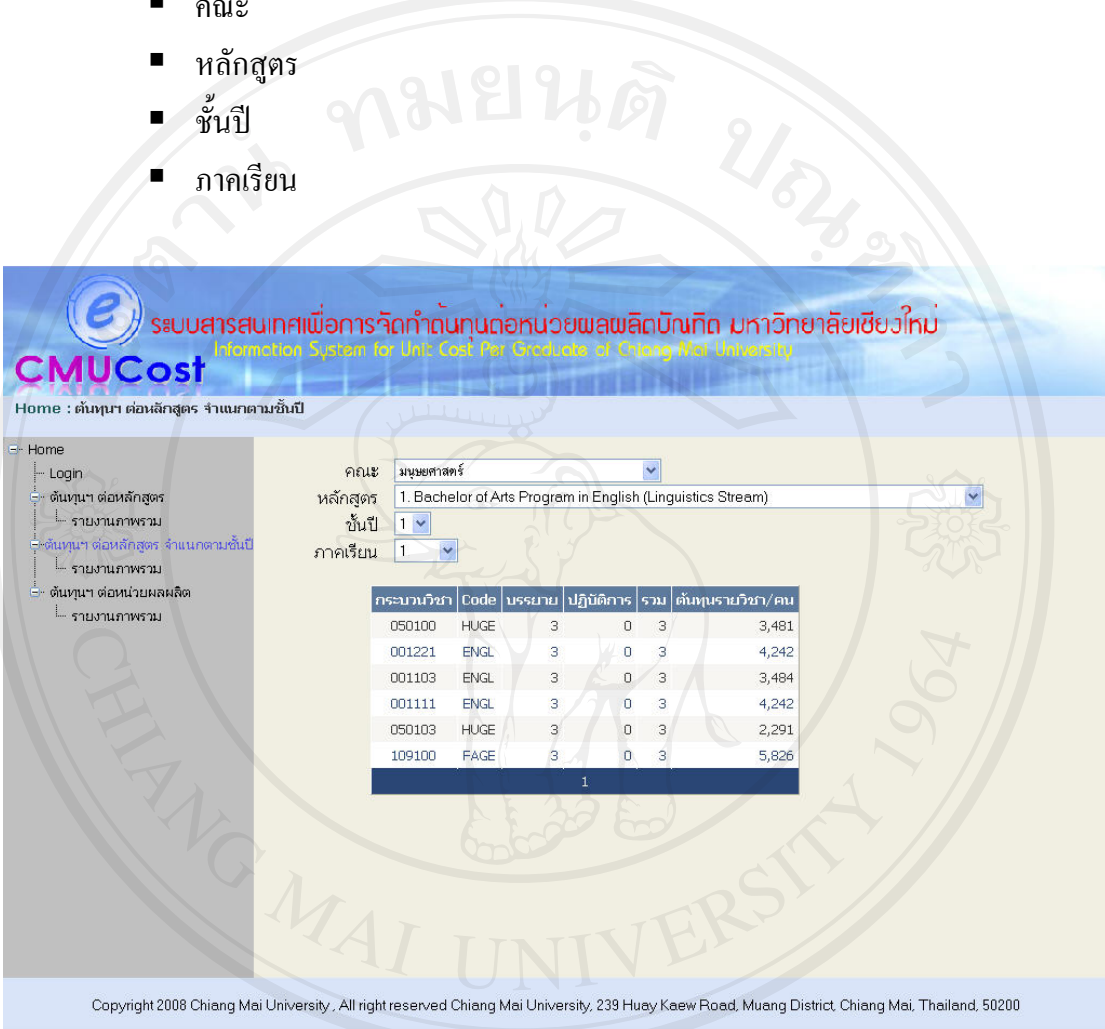

รูป ข.4 หนาจอสารสนเทศตนทุนฯ ตอหลักสูตรจําแนกตามชั้นป

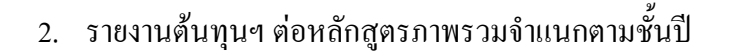

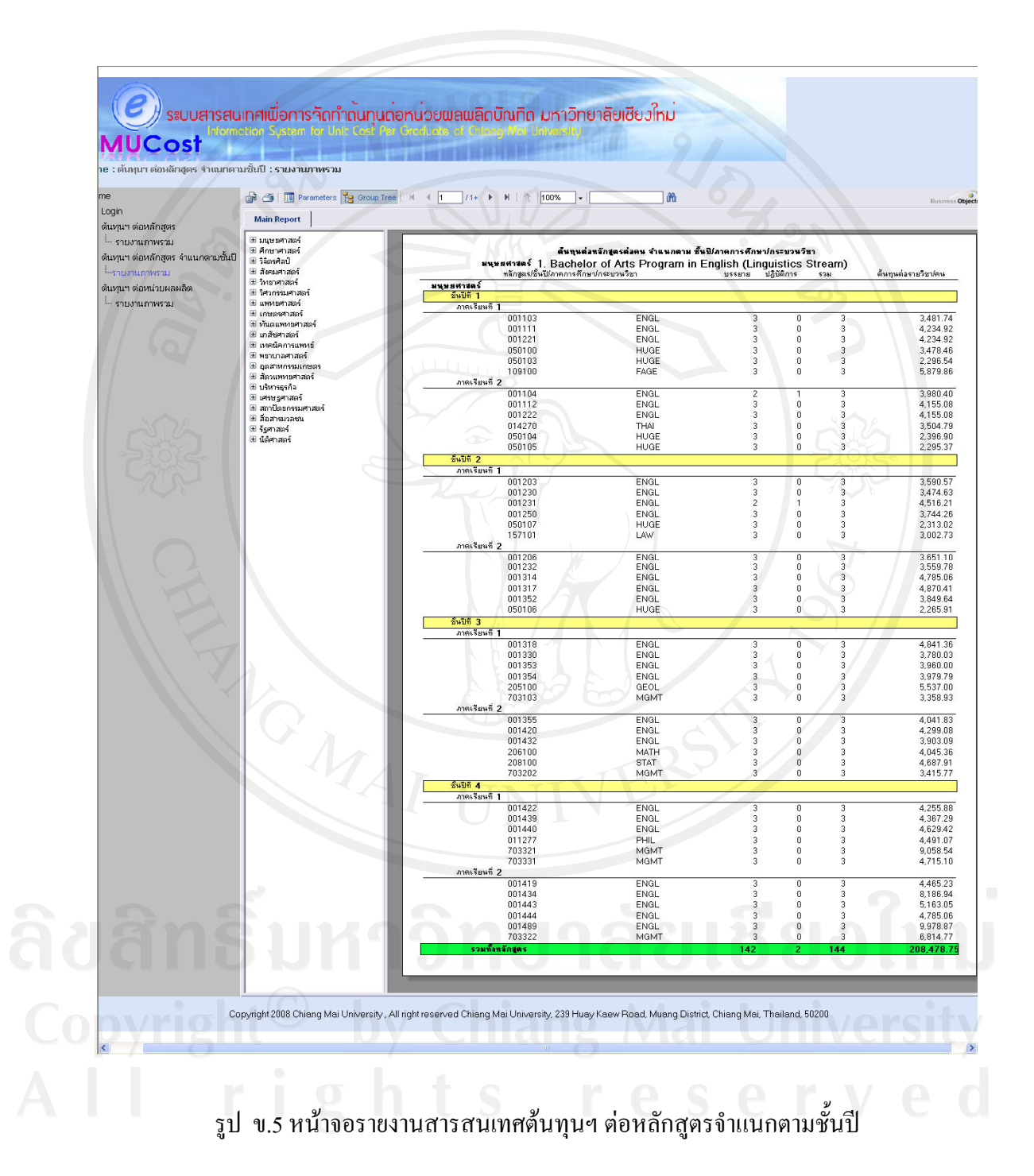

- 3) ตนทุน ฯ ตอหนวยผลผลิต
	- 1. ข้อมูลสารสนเทศต้นทุนฯ ต่อหน่วยผลผลิต โดยใช้เงื่อนไขในการค้นหาข้อมูล คือ
	- ระดับการศึกษา
	- คณะ
	- ภาควิชา

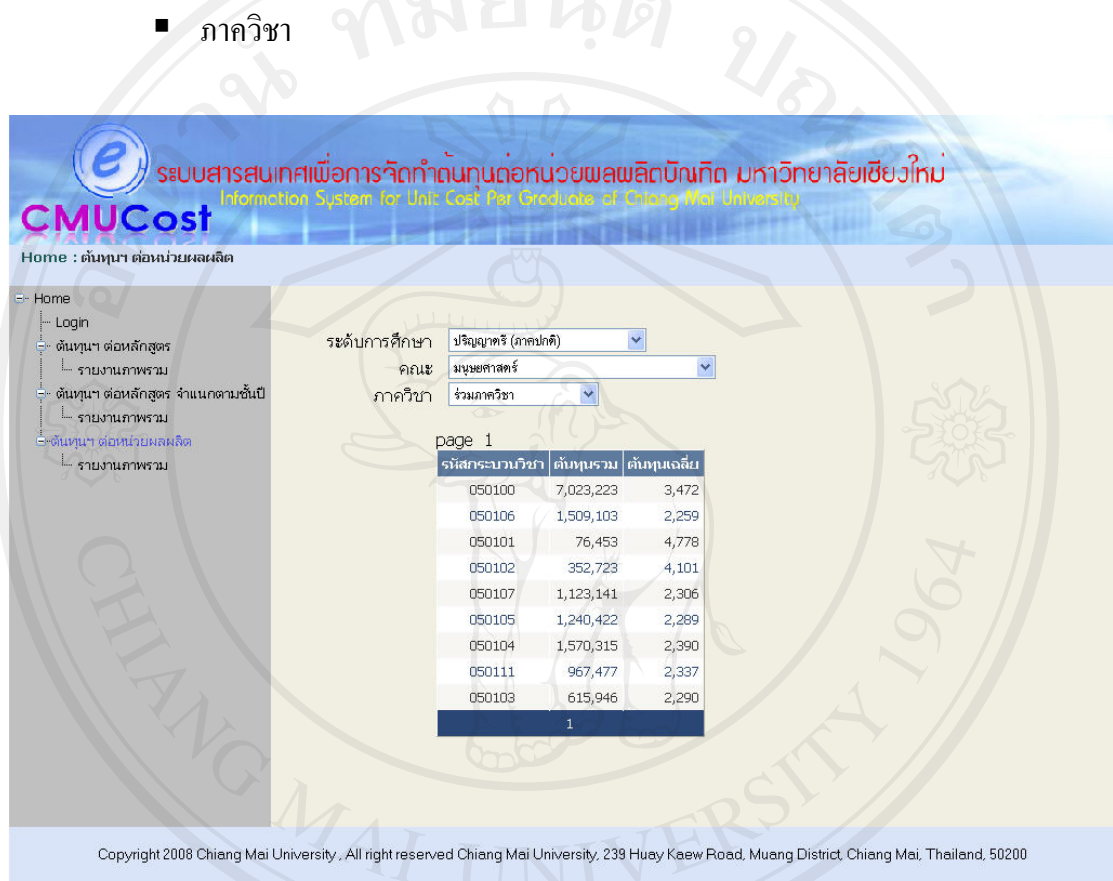

## รูป ข.6 หน้าจอสารสนเทศต้นทุนฯ ต่อหน่วยผลผลิตบัณฑิต

#### 2. รายงานต้นทุนฯ ต่อหน่วยผลผลิตบัณฑิต

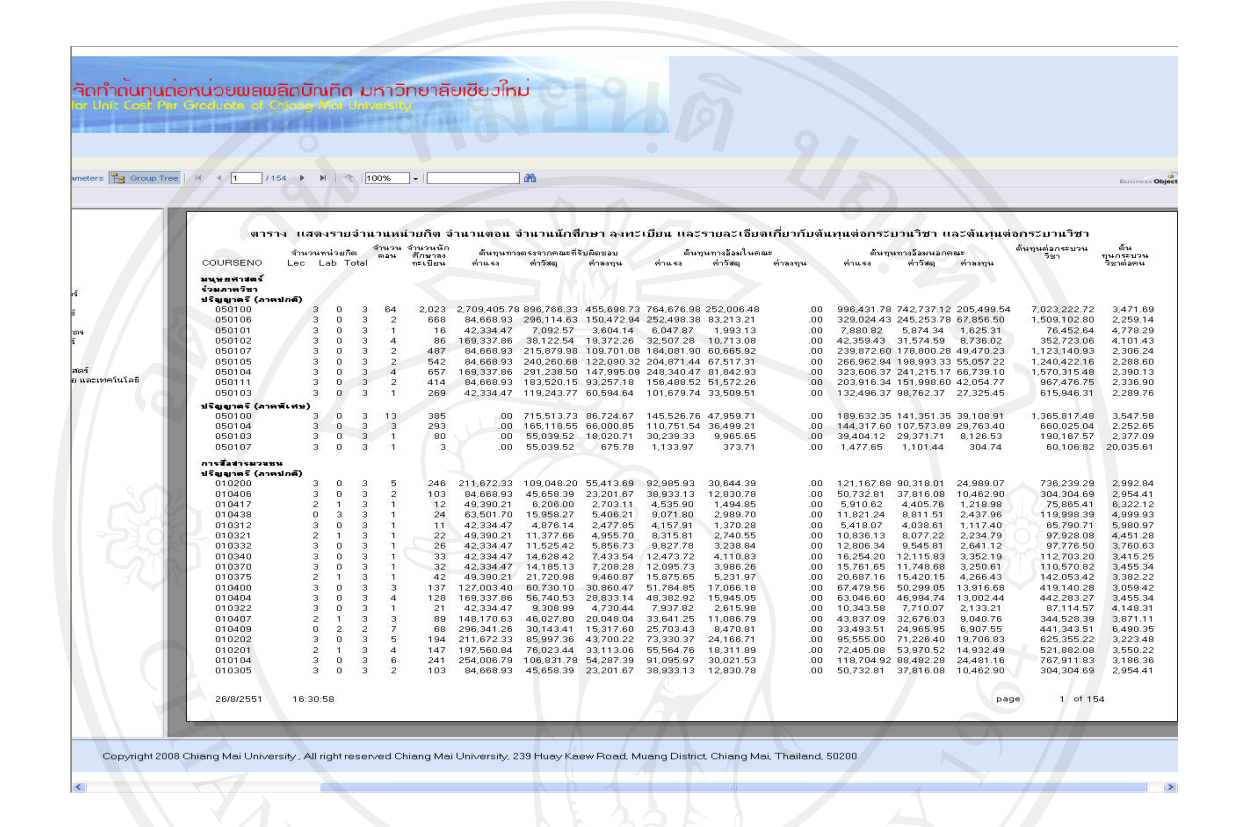

รูป ข.7 หนาจอรายงานสารสนเทศตนทุนฯ ตอหลักสูตร

รายงานที่แสดงในระบบ ถ้ามี Group Tree แสดงขึ้นมา สามารถเลือก ระดับของข้อมูลที่ ตองการได

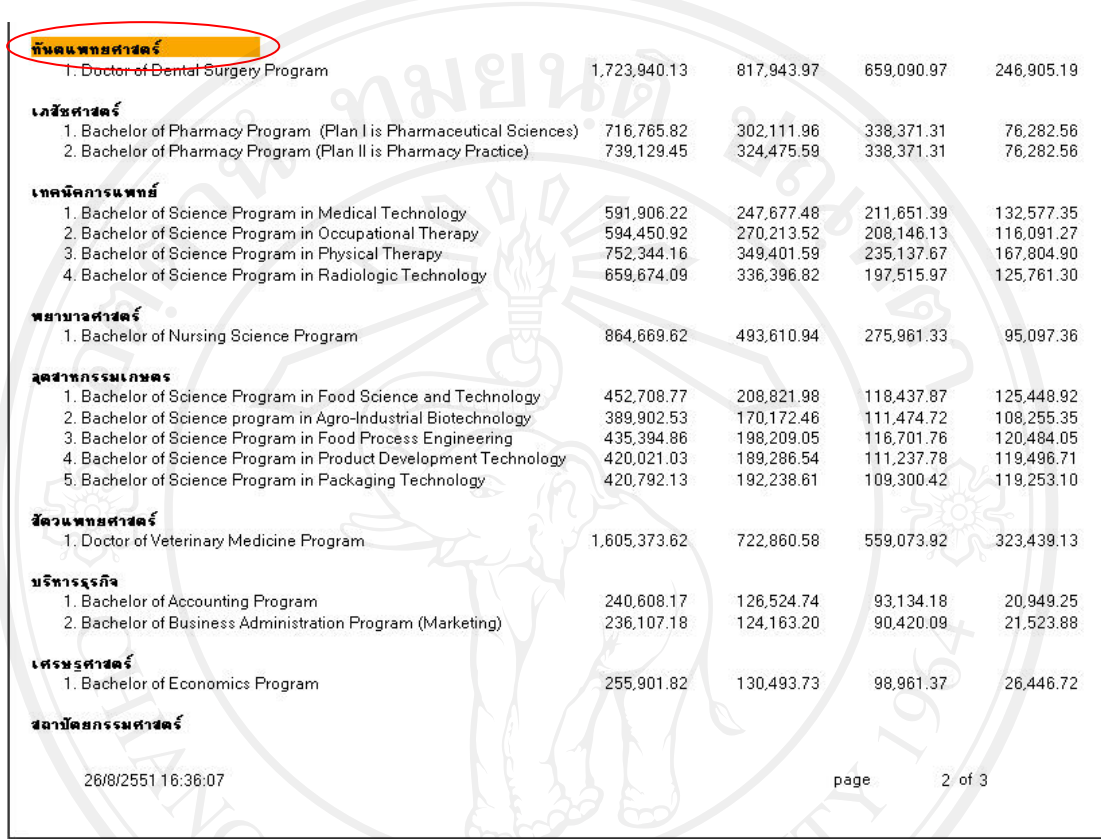

รูป ข.8 ตัวอยางหนาจอแสดงการเลือก Group Tree

JUJ OT

จากรูป ข.8 เป็นการแสดงรายงานที่มีการเลือก Group Tree ของต้นทุน ฯ ต่อหลักสูตร ของ คณะทันตแพทยศาสตร์ ซึ่งเมื่อผู้ใช้ได้ทำการเลือกแล้วจะปรากฏแถบสีส้ม <mark>คณะทันตแพทยศาสตร์</mark>

## **ข.2 วิธีการใชงานระบบสารสนเทศในการจัดทําตนทุนตอหนวยผลผลิตบัณฑิตมหาวิทยาลัย เชียงใหม**

ระบบสารสนเทศในการจัดทำต้นทุนต่อหน่วยผลผลิตบัณฑิตมหาวิทยาลัยเชียงใหม่ ได้ จําแนกประเภทผูใชงานเปน 5 ประเภท แตมีเพียง 4 ประเภทเทานั้นโดยมีผูใชงานที่ตองกรอกชื่อ ผูใชงาน และรหัสผาน 4 ประเภท คือ

- 1. เจาหนาที่ดานการเงิน
	- 2. เจาหนาที่ดานงานแผน
	- 3. ผูดูแลระบบ
	- 4. ผูบริหาร

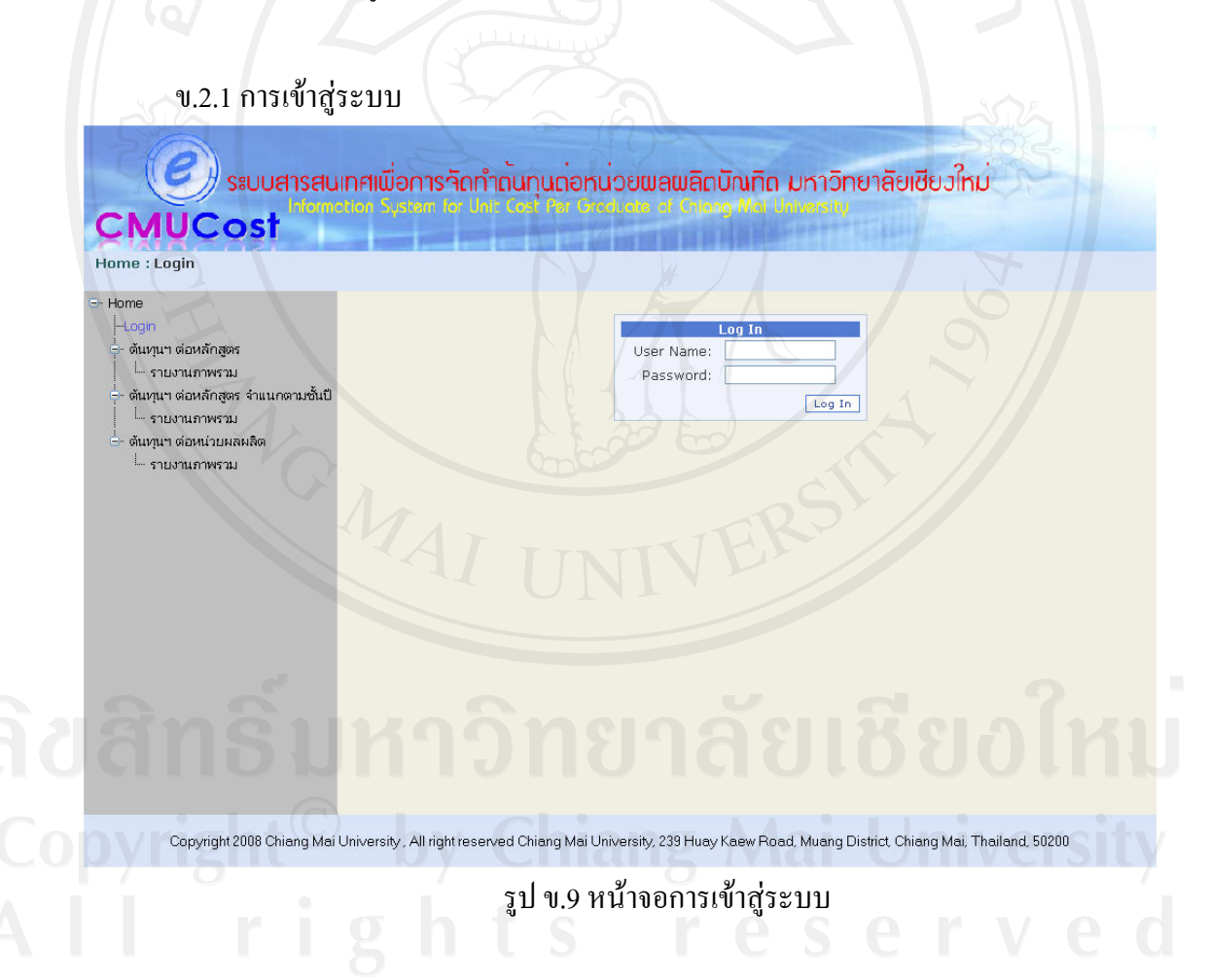

จากรูป ข.9 แสดงหน้าจอที่ใช้สำหรับการเข้าสู่ระบบของผู้ใช้งานทั้ง 4 ประเภทข้างต้น ซึ่ง ้ ระบบจะตรวจสอบว่า ชื่อผู้ใช้งานและรหัสผ่านตรงตามที่ได้ระบุไว้ในฐานข้อมูลหรือไม่ ถ้าถูกต้อง ก็จะสามารถเข้าระบบได้ตามสิทธิที่ได้รับ ถ้าไม่ถูกต้องระบบก็จะแจ้งเตือนออกมา

เมื่อทำการเข้าสู่ระบบเรียบร้อยแล้วแสดงหน้าจอการเข้าสู่ระบบ โดยเมนูทางด้านซ้ายของ ผูใชงานจะปรากฏเพิ่มเติมขึ้นมา ตามสิทธิและประเภทของผูใชงานนั้น อีกทั้งดานบนยังมีสวนที่ แสดงสถานะผู้ใช้งาน user1 log out ซึ่งมีรายละเอียดดังนี้

 **1. เจาหนาที่ดานการเงิน**

จะปรากฏเมนทางด ู านซายเพิ่มเติมขึ้นมาจากผูใชงานทวไป ั่ คือ

เจาหนาทดี่ านการเงิน

 $\frac{1}{2}$ --- บันทึกข้อมูลด้านการเงิน

้ --- รายงาน

ี่ ซึ่งเจ้าหน้าที่ด้านการเงินสามารถปรับปรุงแก้ไขข้อมูลและออกรายงาน ด้านการเงินได้ ดัง รูป ข.10 และรูป ข.11

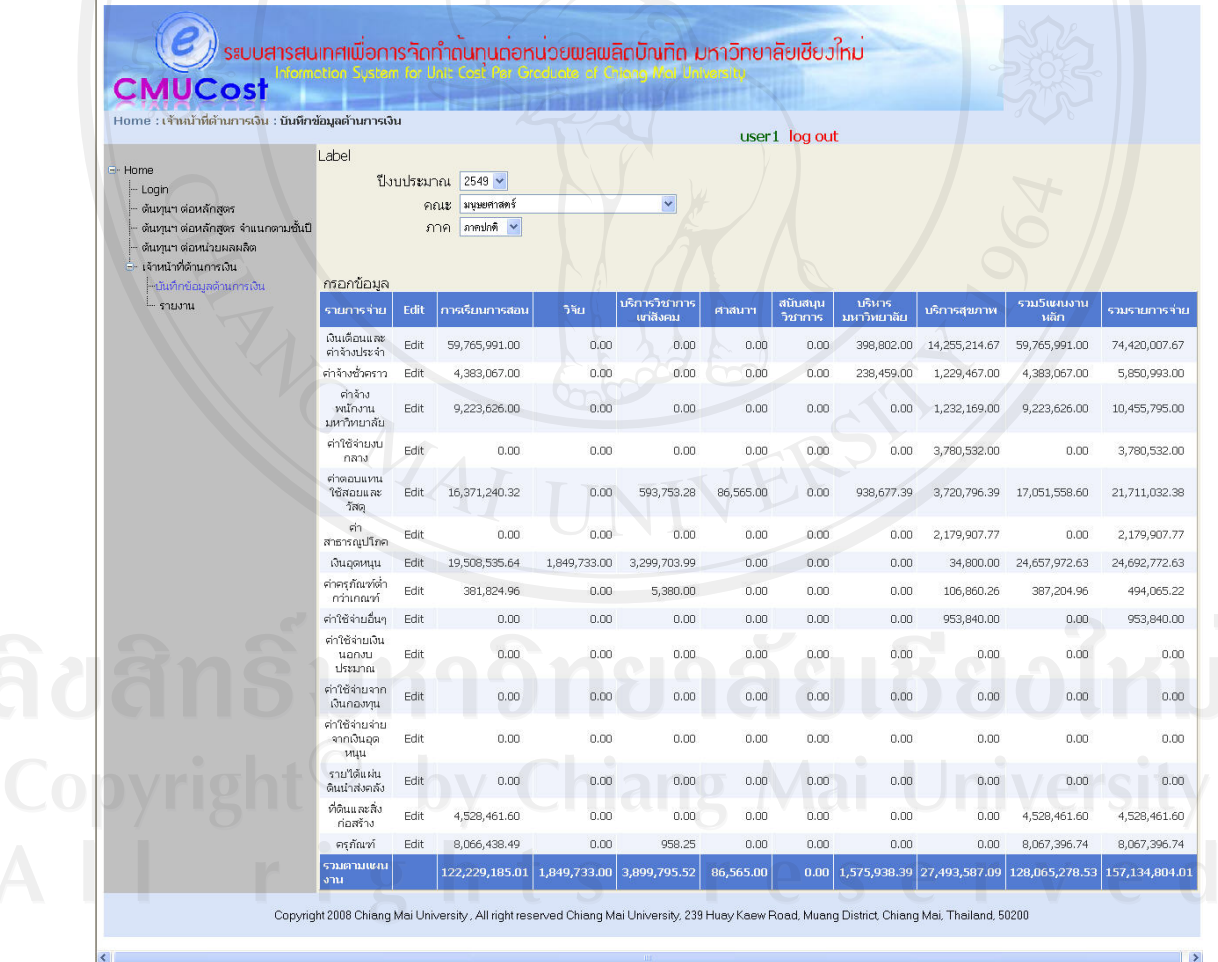

รูป ข.10 หน้าจอการปรับปรุงแก้ไขข้อมูลด้านการเงิน

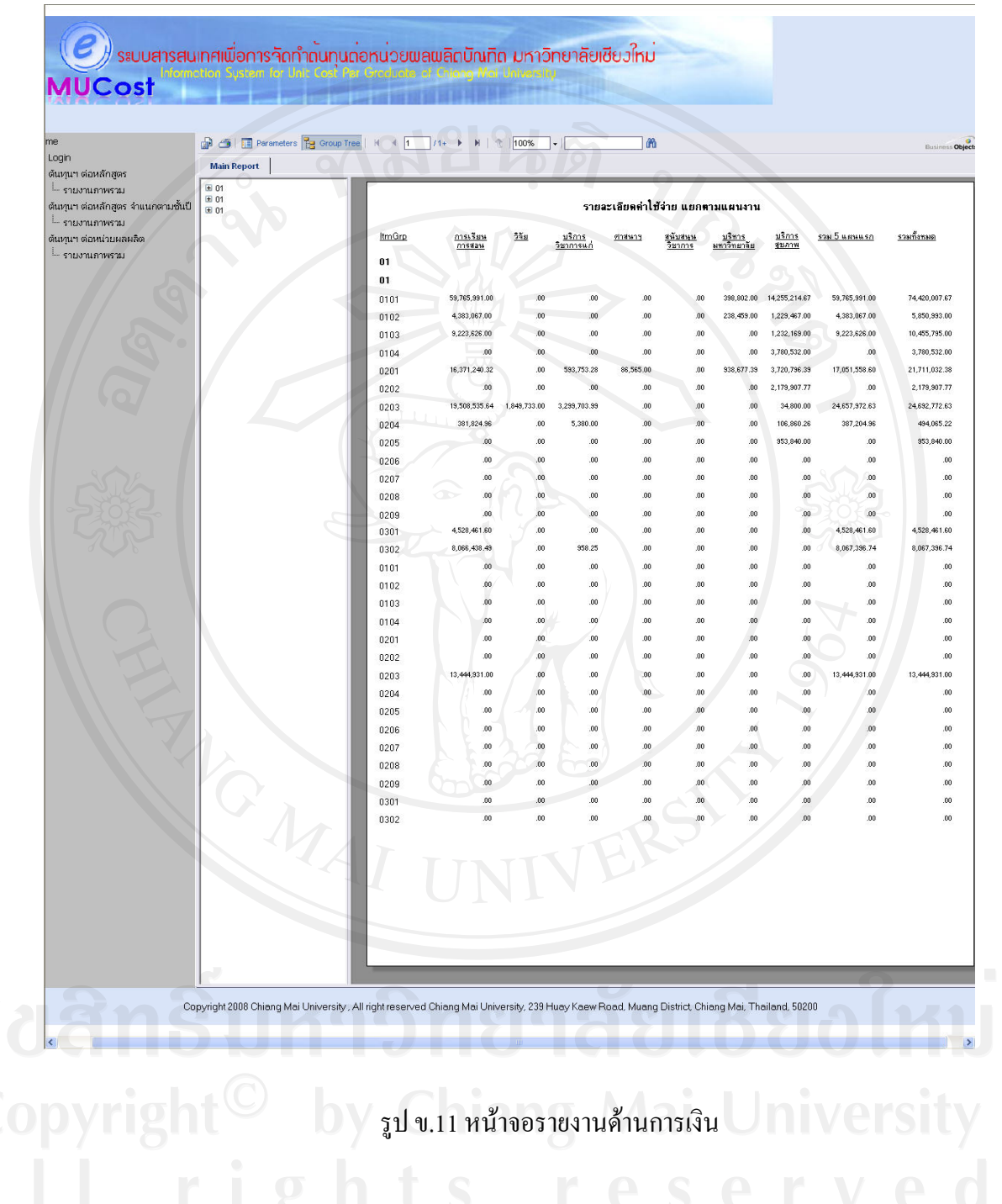

```
2. เจาหนาที่ดานงานแผน
```
จะปรากฏเมนทางด ู านซายเพิ่มเติมขึ้นมาจากผูใชงานทวไป ั่ คือ

```
 เจาหนาทดี่ านงานแผน
   หลักสูตร
  ้ --- การลงทะเบียน
รายงาน
        หลักสูตร
        การลงทะเบียน
```
ซึ่งเจ้าหน้าที่ด้านงานแผนสามารถปรับปรุงแก้ไขข้อมูล ด้านหลักสูตร ดังรูป ข.12 ด้านการ ้ลงทะเบียน ดังรูป ข.13 การออกรายงานด้านหลักสูตร ดังรูป ข.14 และการออกรายงานด้านการ ลงทะเบียน ดังรูป ข.15

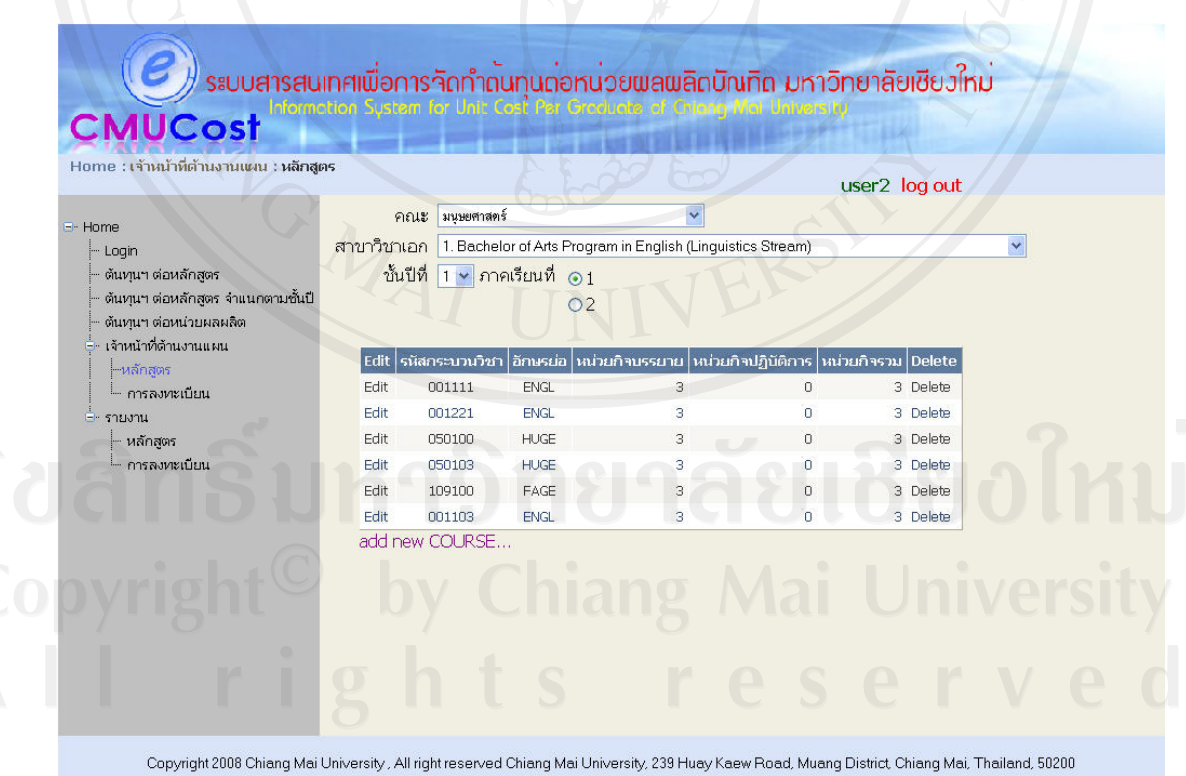

รูป ข.12 หนาจอการปรับปรุงแกไขขอมูลหลักสูตร

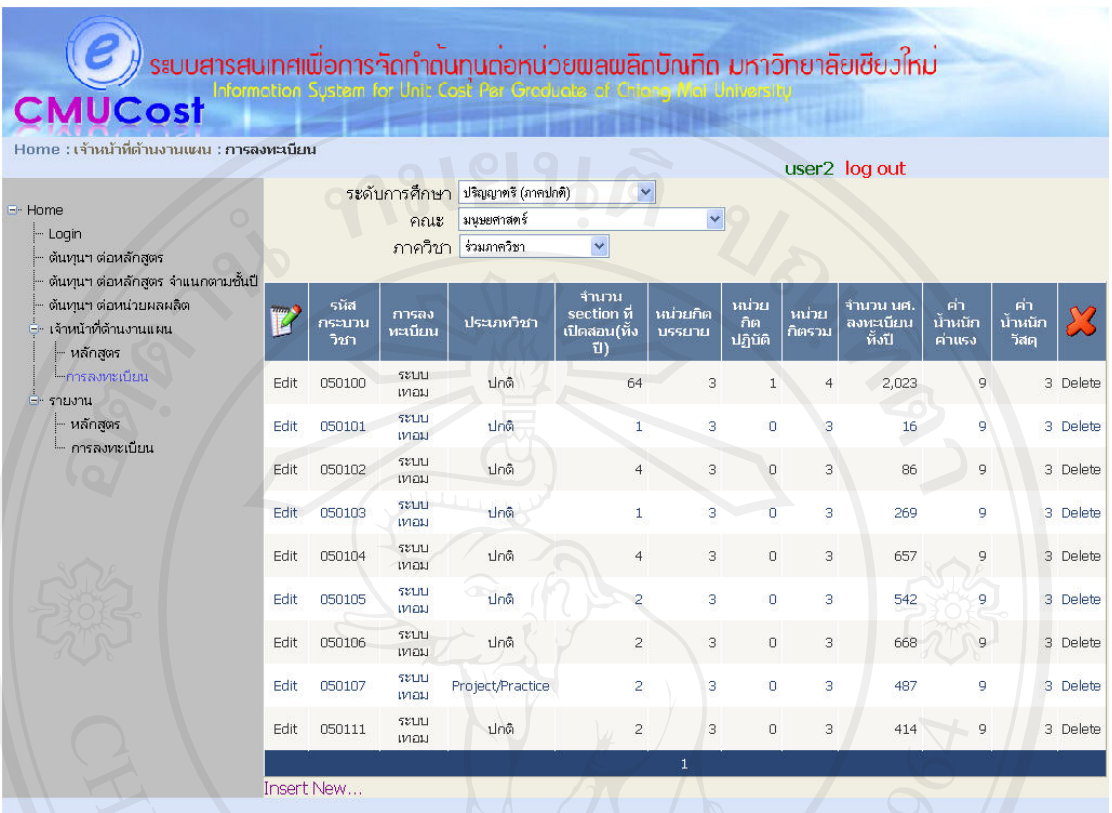

Copyright 2008 Chiang Mai University, All right reserved Chiang Mai University, 239 Huay Kaew Road, Muang District, Chiang Mai, Thailand, 50200

รูป ข.13 หน้าจอการปรับปรุงแก้ไขข้อมูลการลงทะเบียน

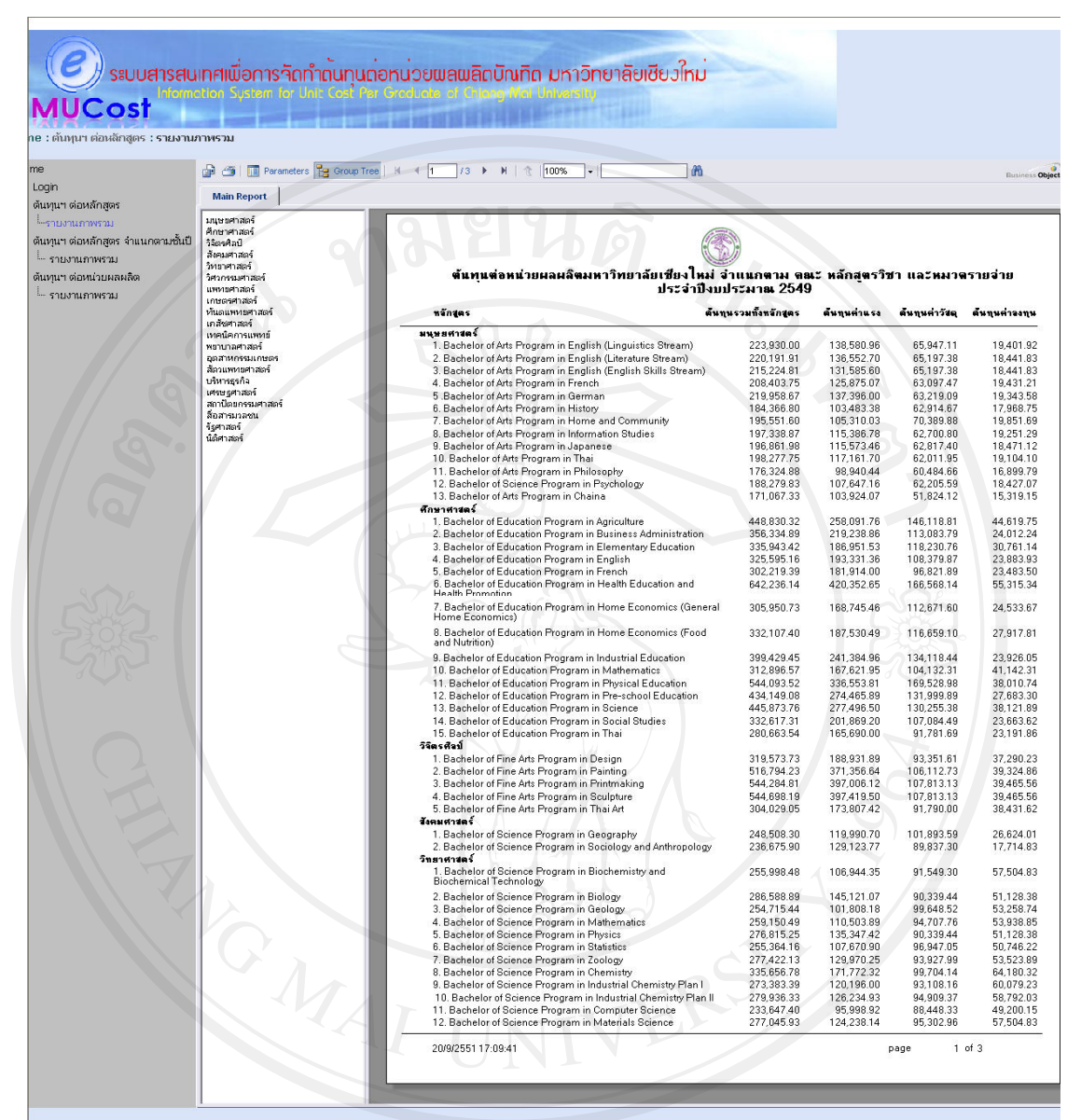

Copyright 2008 Chiang Mai University, All right reserved Chiang Mai University, 239 Huay Kaew Road, Muang District, Chiang Mai, Thailand, 50200

the company of the company of the company

ลิขสทรบห<br>Copyright<sup>©</sup> by Chiang Mai

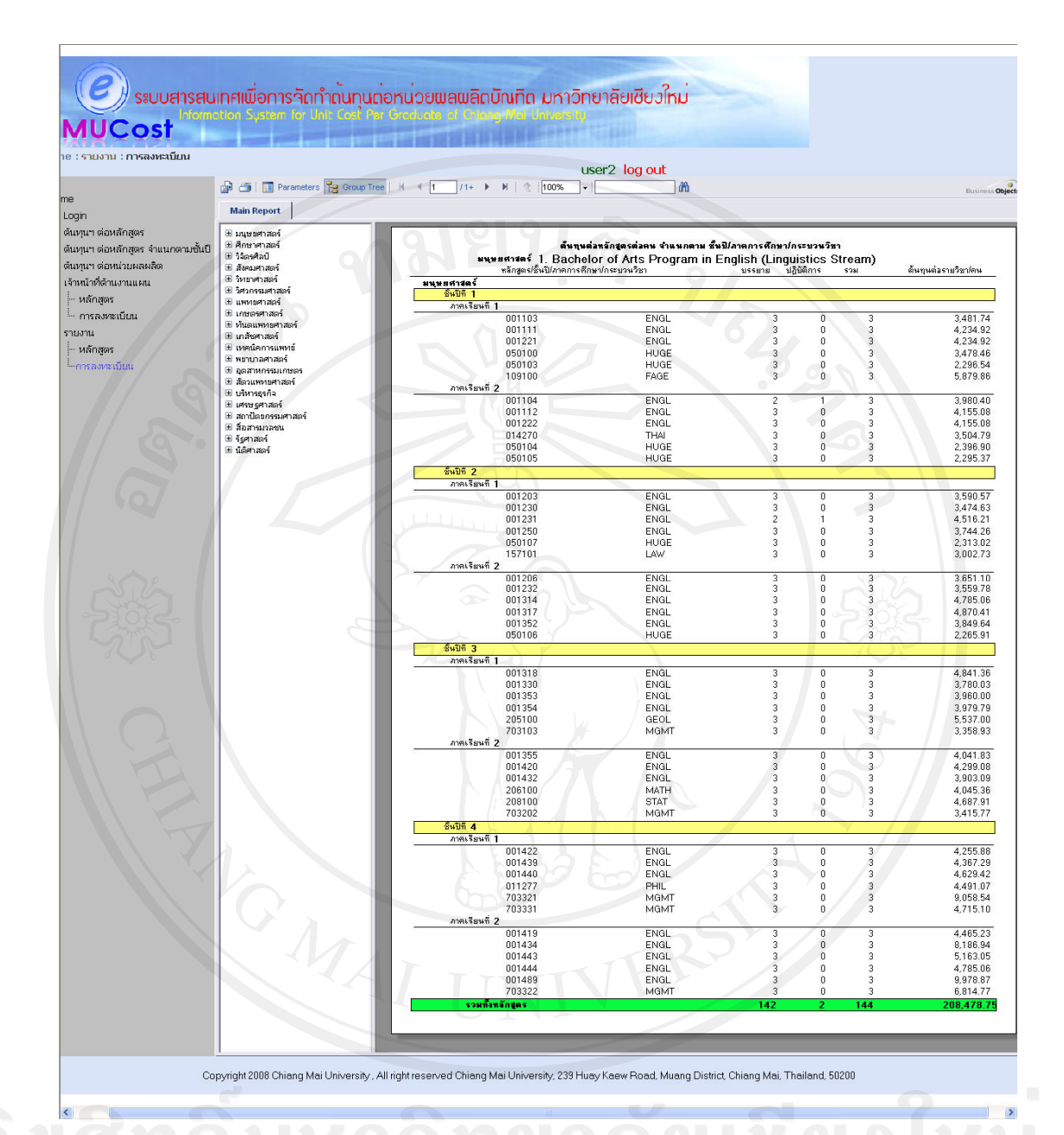

ลิขสิทธิบหาวทยาสน<br>Copyright<sup>©</sup> ay Chiang Ma

### **3. ผูดูแลระบบ**

## จะปรากฏเมนทางด ู านซายเพิ่มเติมขึ้นมาจากผูใชงานทวไป ั่ คือ

Administration

L<sub>1111</sub> Create and Manage Account

ผู้ดูแลระบบสามารถเพิ่มเติมแก้ไข ผู้ใช้งานทั้งหมดในระบบได้ ดังรูป ข.16

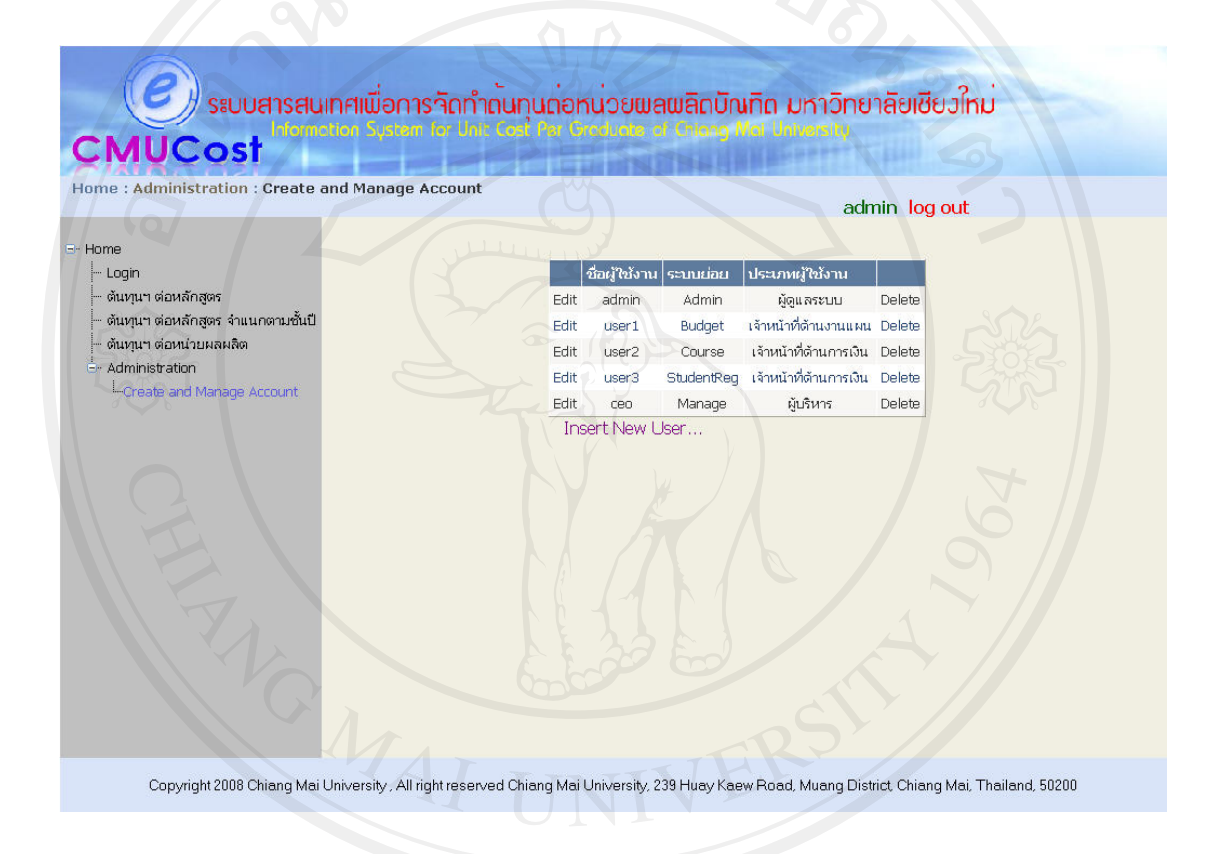

รูป ข.16 หน้าจอผู้ดูแลระบบ

**4. ผูบริหาร**

หน้าจอผู้บริหารจะปรากฏเมนูทางด้านซ้ายเพิ่มเติมขึ้นมาจากผู้ใช้งานทั่วไป คือ

รายงานสําหรบผั ูบริหาร

ตนทุนตอหนวยผลผล ิต ฯ เฉลี่ย

้ --- ต้นทุนต่อหน่วยผลผลิต ฯ รวม

ซึ่งหน้าจอผู้บริหารมี 2 รายการให้เลือก ดังรูป ข.17 สามารถดูรายงานในภาพรวมได้ ดังรูป ึ ข.18 และรูป ข.19 เพื่อเป็นส่วนในการวิเคราะห์ สำหรับการบริหารมหาวิทยาลัยต่อไป

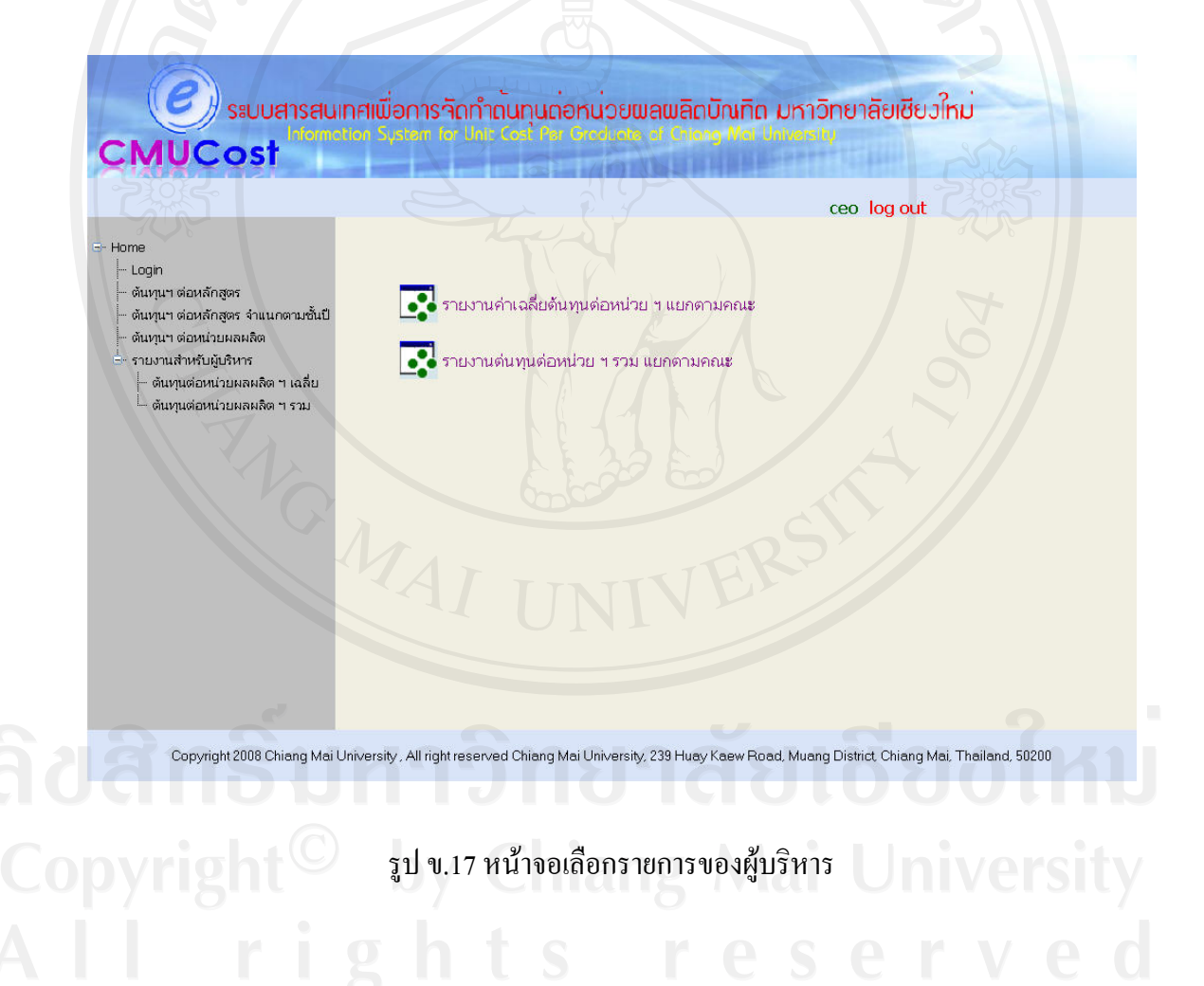

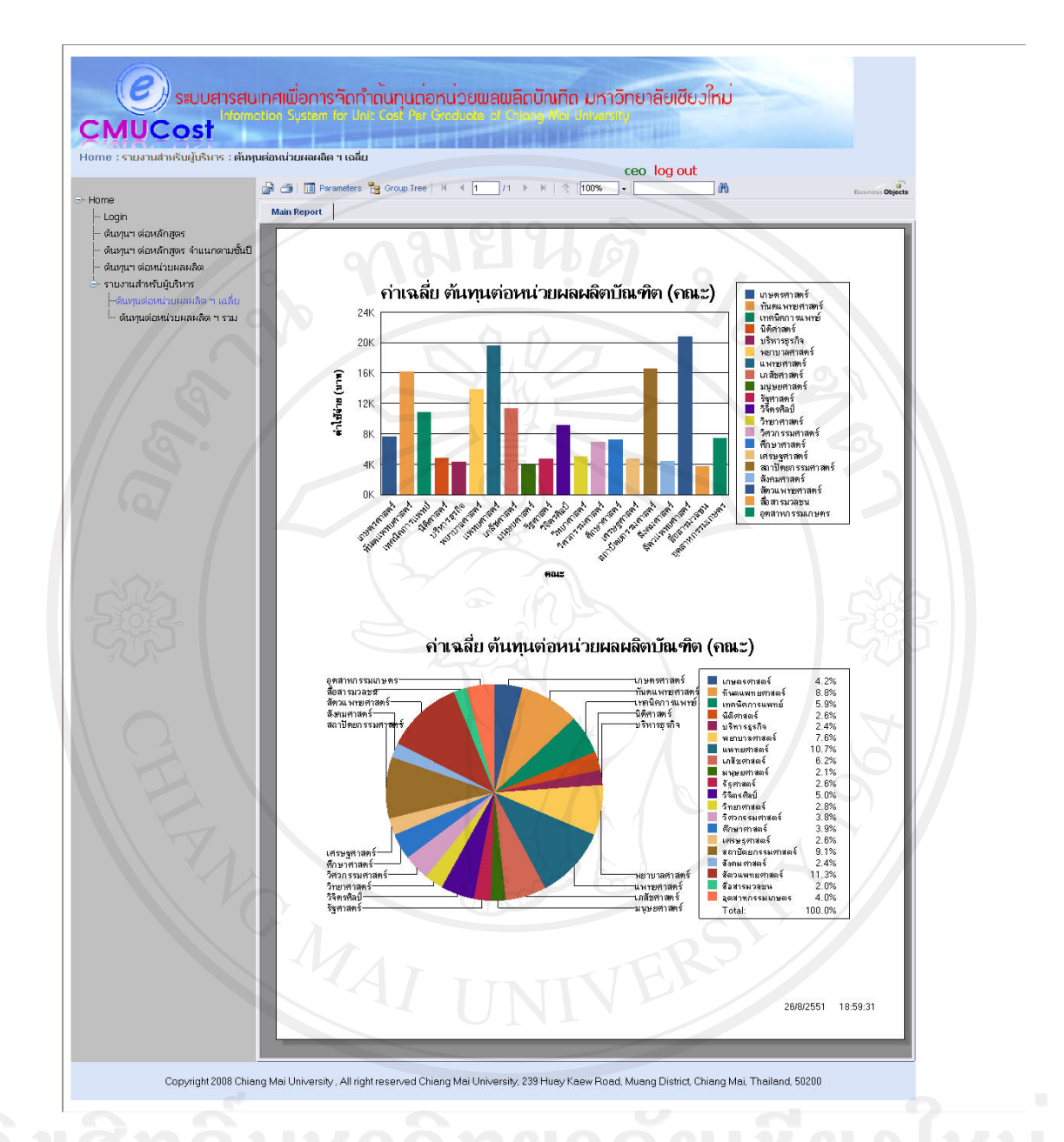

รูป ข.18 หน้าจอรายงานต้นทุนต่อหน่วยผลผลิตบัณฑิต ฯ เฉลี่ย

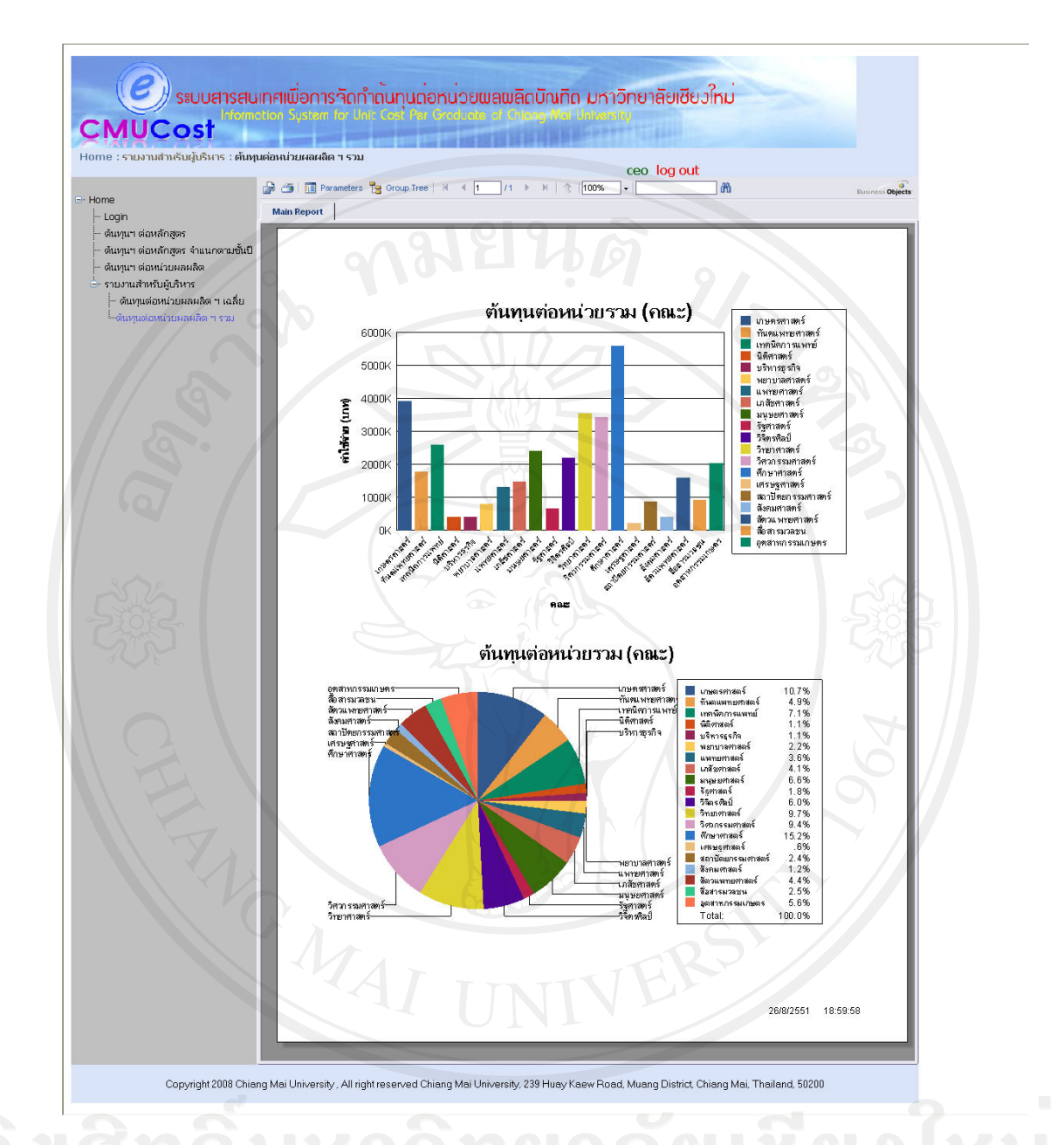

รูป ข.19 หน้าจอรายงานด้นทุนต่อหน่วยผลผลิตบัณฑิต ฯ รวม

#### **ภาคผนวก ค**

#### **ตัวอยางแบบสอบถาม**

## **แบบสอบถาม**

### **การใชงานระบบสารสนเทศในการจัดทําตนทุนตอหนวยผลผล ตบิ ัณฑิต**

#### **มหาวิทยาลัยเชียงใหม**

## **คําชี้แจง**

- 1. แบบสอบถามมีวัตถุประสงค์เพื่อต้องการทราบความพึงพอใจต่อการใช้งานระบบ สารสนเทศในการจัดทําตนทุนตอหนวยผลผลิตบัณฑิตมหาวิทยาลัยเชียงใหม เพื่อเปน ้ข้อมูลพื้นฐานในการปรับปรุงและพัฒนาระบบให้มีประสิทธิภาพในโอกาสต่อไป
- 2. ความคิดเห็นที่ทานตอบนี้จะมีคุณคาเปนอยางยิ่งและคําตอบนี้จะไมสงผลกระทบตอผูตอบ แบบสอบถามใดๆ ทั้งสิ้น

## **แบบสอบถามมีทั้งหมด 3 ตอนคือ**

- ตอนที่ 1 ขอมูลทั่วไปของผูตอบแบบสอบถาม
- ตอนที่ 2 ขอมูลความพึงพอใจตอการใชงานระบบ
- ตอนที่ 3 ขอเสนอแนะและแนวทางในการปรับปรุงและพัฒนาระบบ

## **ตอนที่ 1 ขอมูลทั่วไปของผูตอบแบบสอบถาม**

โปรดทำเครื่องหมาย  $\checkmark$  ลงใน  $\Box$  หน้าข้อความ ซึ่งตรงกับตำแหน่งของท่าน

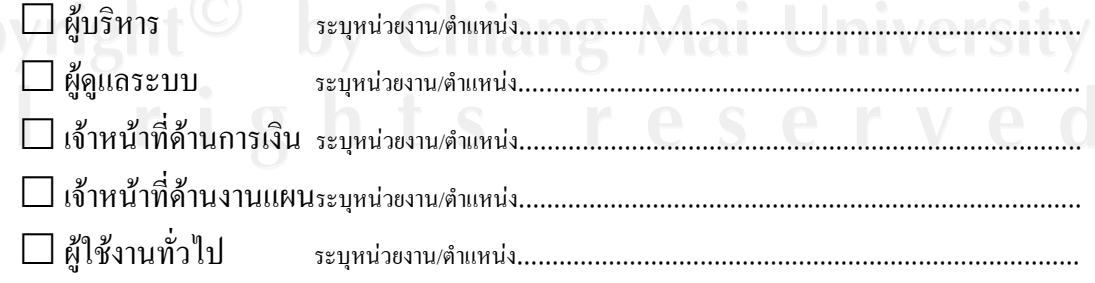

## **ตอนที่ 2 ขอมูลความพึงพอใจตอการใชงานระบบ**

## ระดับความพึงพอใจและความหมาย

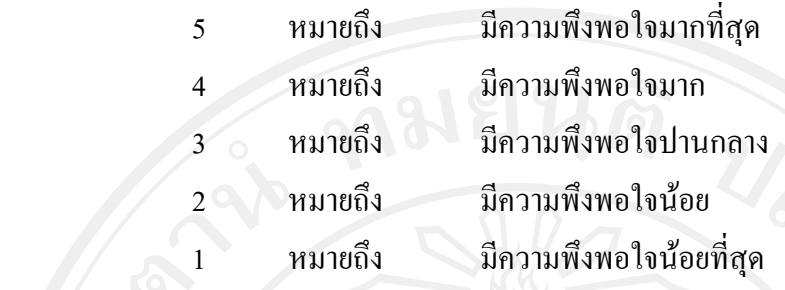

## **โปรดพิจารณาขอคําถามแลวทําเครื่องหมาย** 3 **ในชองที่ทานเห็นวาเปนจริงที่สุด**

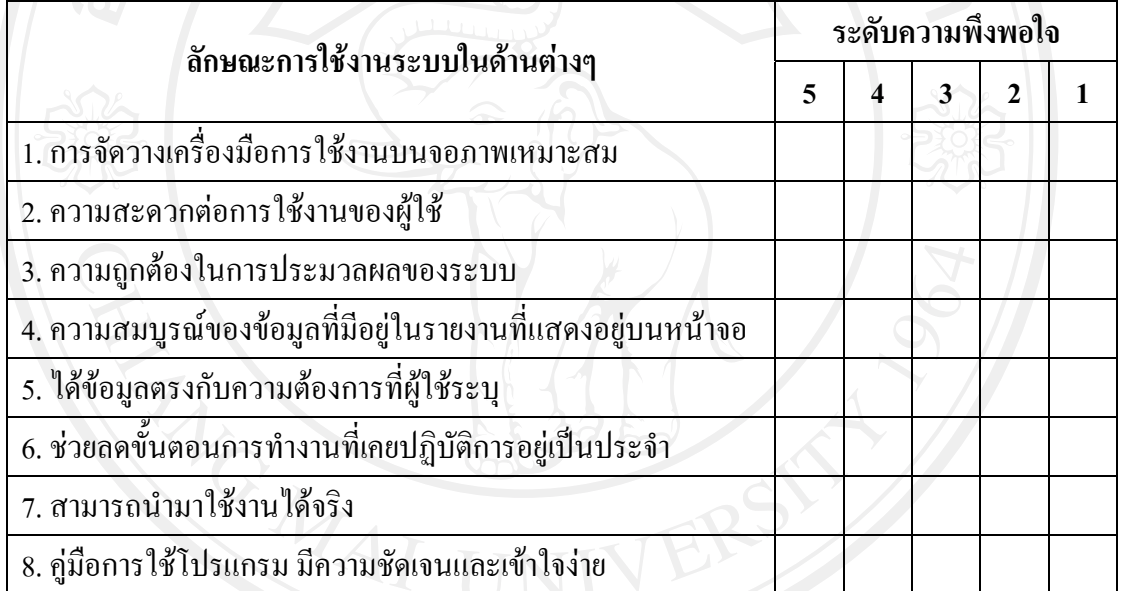

## **ตอนที่ 3 ขอเสนอแนะและแนวทางในการปรับปรงและพ ุ ัฒนาระบบ**

............................................................................................................................................................. ............................................................................................................................................................. ............................................................................................................................................................. .............................................................................................................................................................

ขอขอบคุณที่ใหความรวมมอในการตอบแบบสอบถาม ื

#### **ภาคผนวกง**

### **รหัสอางอิง**

ระบบสารสนเทศในการจัดทำด้นทุนต่อหน่วยผลผลิตบัณฑิต มหาวิทยาลัย เชียงใหม มีระบบฐานขอมูลในการคํานวณ มีตารางฐานขอมูลมาก ตารางบางสวนไมได กลาวถึงในบทที่ 4 ดังนั้นเพื่อความเขาใจระบบเพิ่มเติมจึงไดแสดงรายละเอียดรหัสตางๆ มี ดังตอไปนี้

1) รหัสคณะ

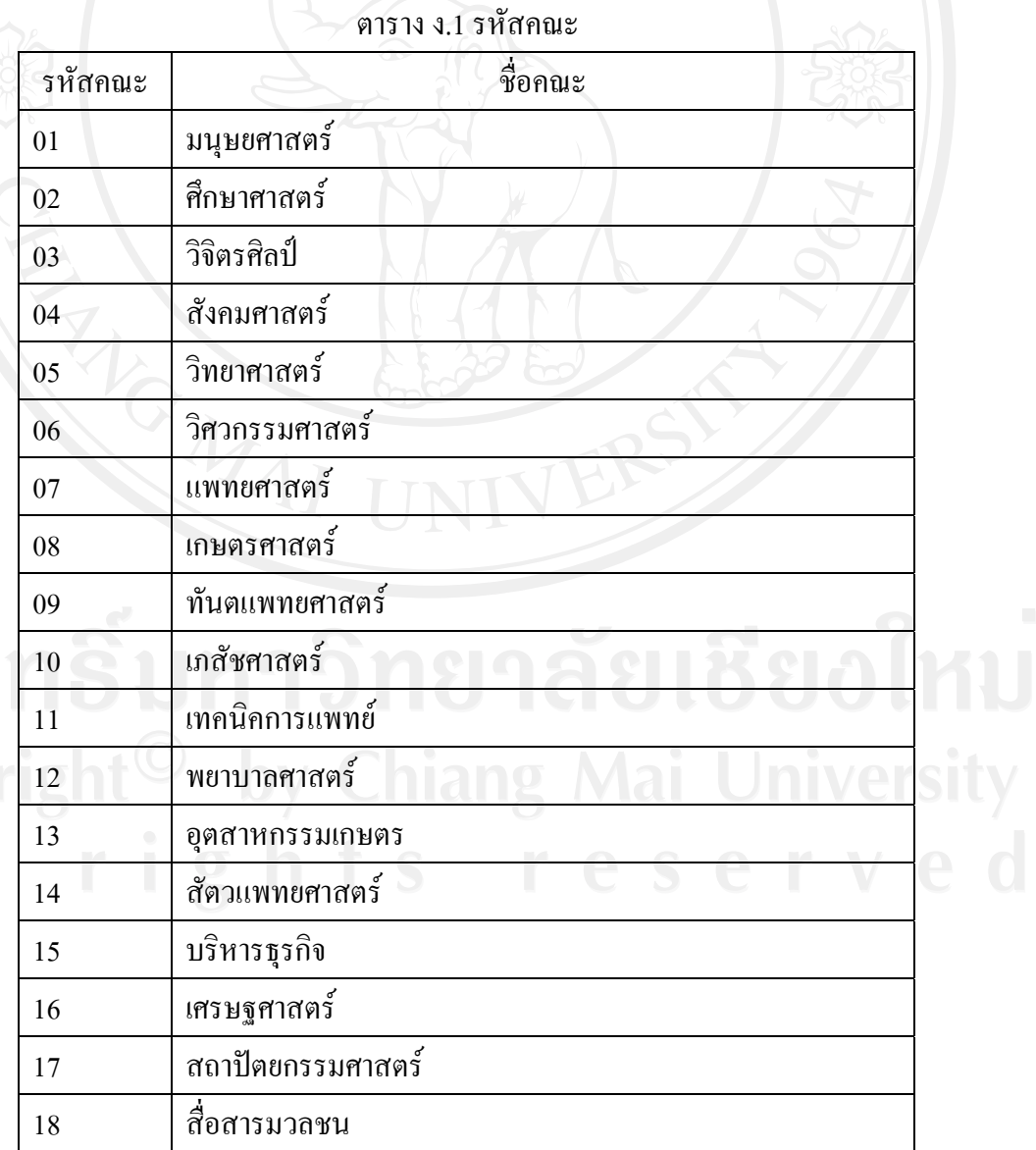

ตาราง ง.1 รหัสคณะ (ตอ)

| รหัสคณะ | ชื่อคณะ                                     |  |
|---------|---------------------------------------------|--|
| 19      | รัฐศาสตร์                                   |  |
| 20      | นิติศาสตร์                                  |  |
| 21      | วิทยาลัยศิลปะ สื่อ และเทคโนโลยี             |  |
| 97      | สถานวิยาการหลังการเก็บเกี่ยว                |  |
| 98      | บัณฑิตศึกษาสถาน                             |  |
| 99      | บัณฑิตวิทยาลัย                              |  |
| 30      | สถาบันวิจัยวิทยาศาสตร์สุขภาพ                |  |
| 31      | สถาบันวิจัยสังคม                            |  |
| 32      | __<br>ศูนย์วิจัยเพื่อเพิ่มผลผลิตทางการเกษตร |  |
| 33      | สถาบันวิจัยและพัฒนาวิทยาศาสตร์และเทคโนโลยี  |  |
| 34      | สำนักบริการวิชาการ                          |  |
| 50      | สำนักหอสมุค                                 |  |
| 51      | สำนักบริการคอมพิวเตอร์                      |  |
| 52      | สำนักทะเบียน                                |  |
| 53      | สำนักส่งเสริมศิลปวัฒนธรรม                   |  |
| 71      | สำนักงานอธิการบดี 1                         |  |
| 72      | สำนักงานอธิการบดี 2                         |  |

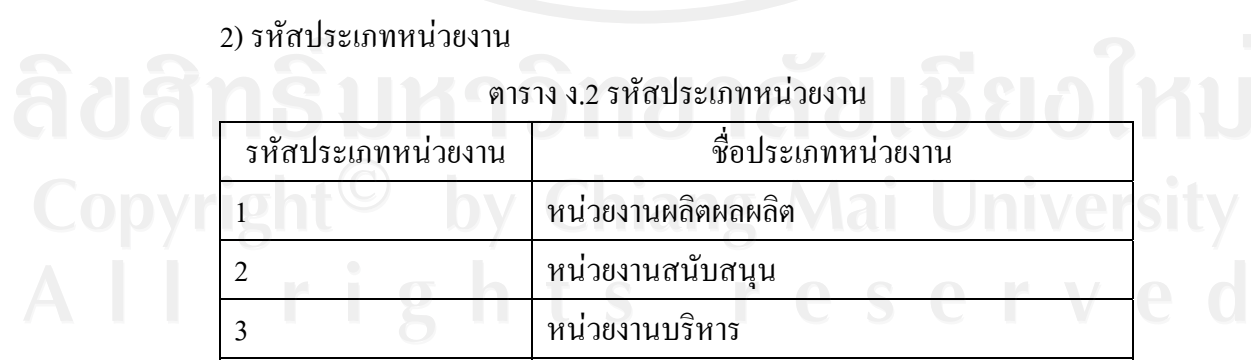

### 3) รหัสหมวดค่าใช้จ่าย

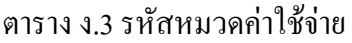

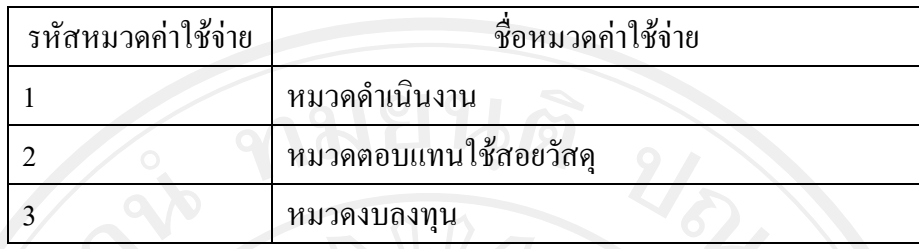

4) รหัสประเภทค่าใช้จ่าย

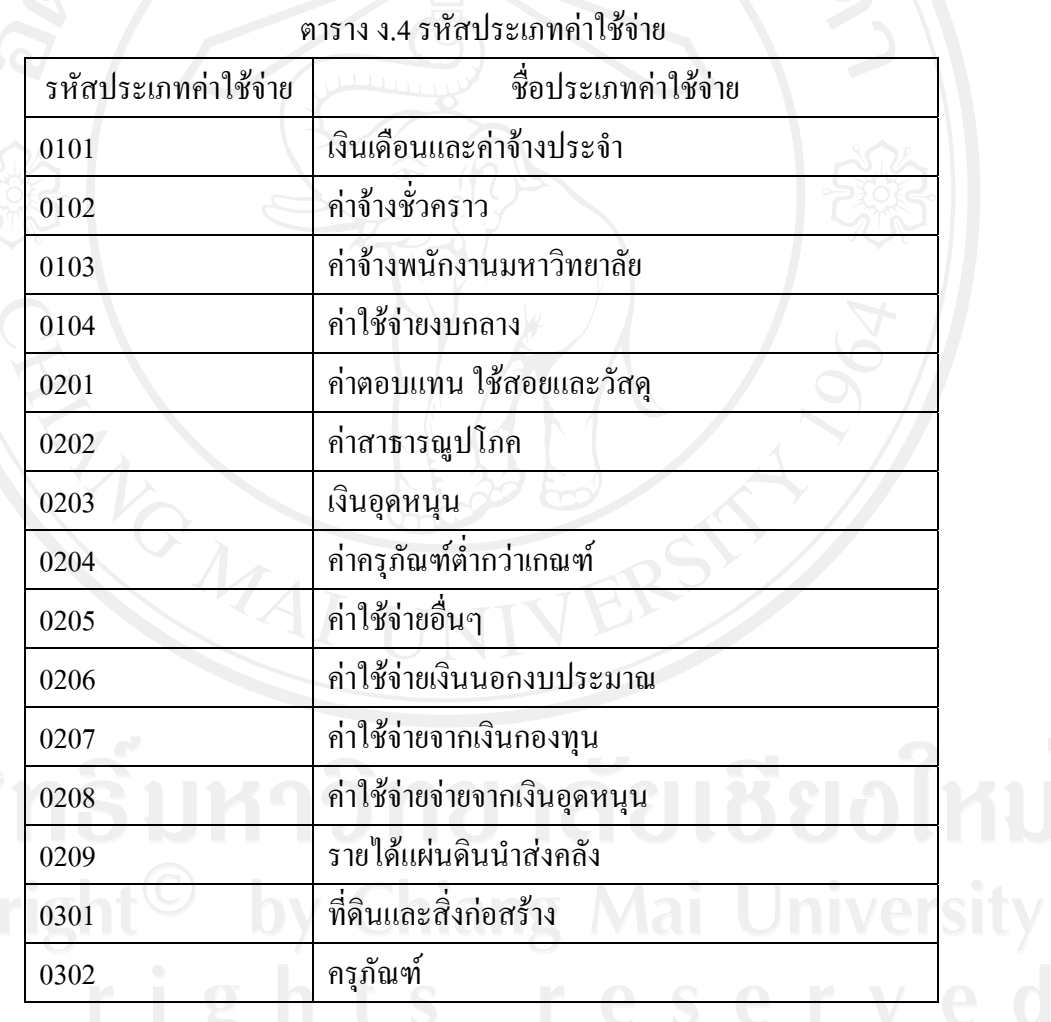

## 5) รหัสหลักสตรู

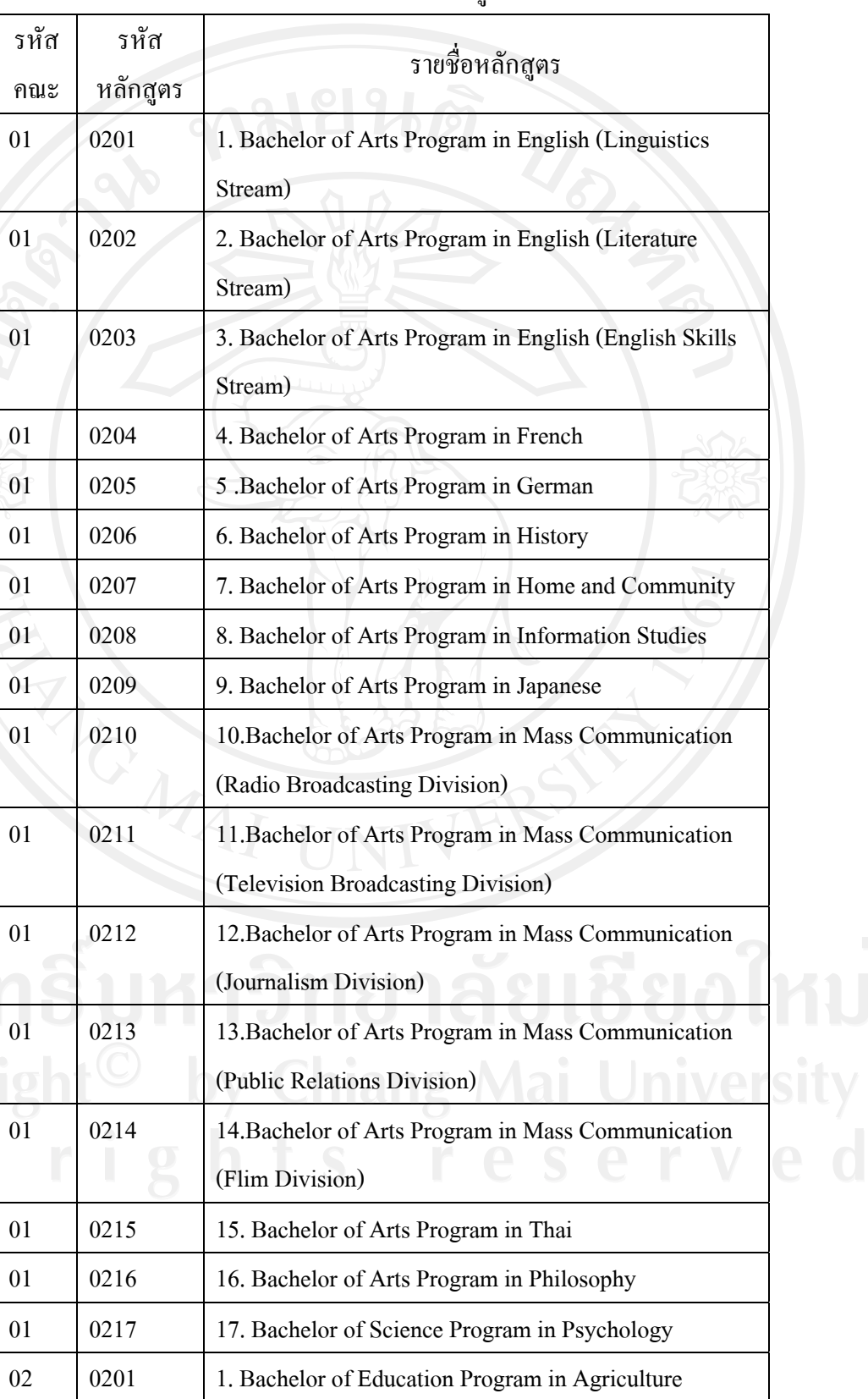

### ตาราง ง.5 รหัสหลักสูตร

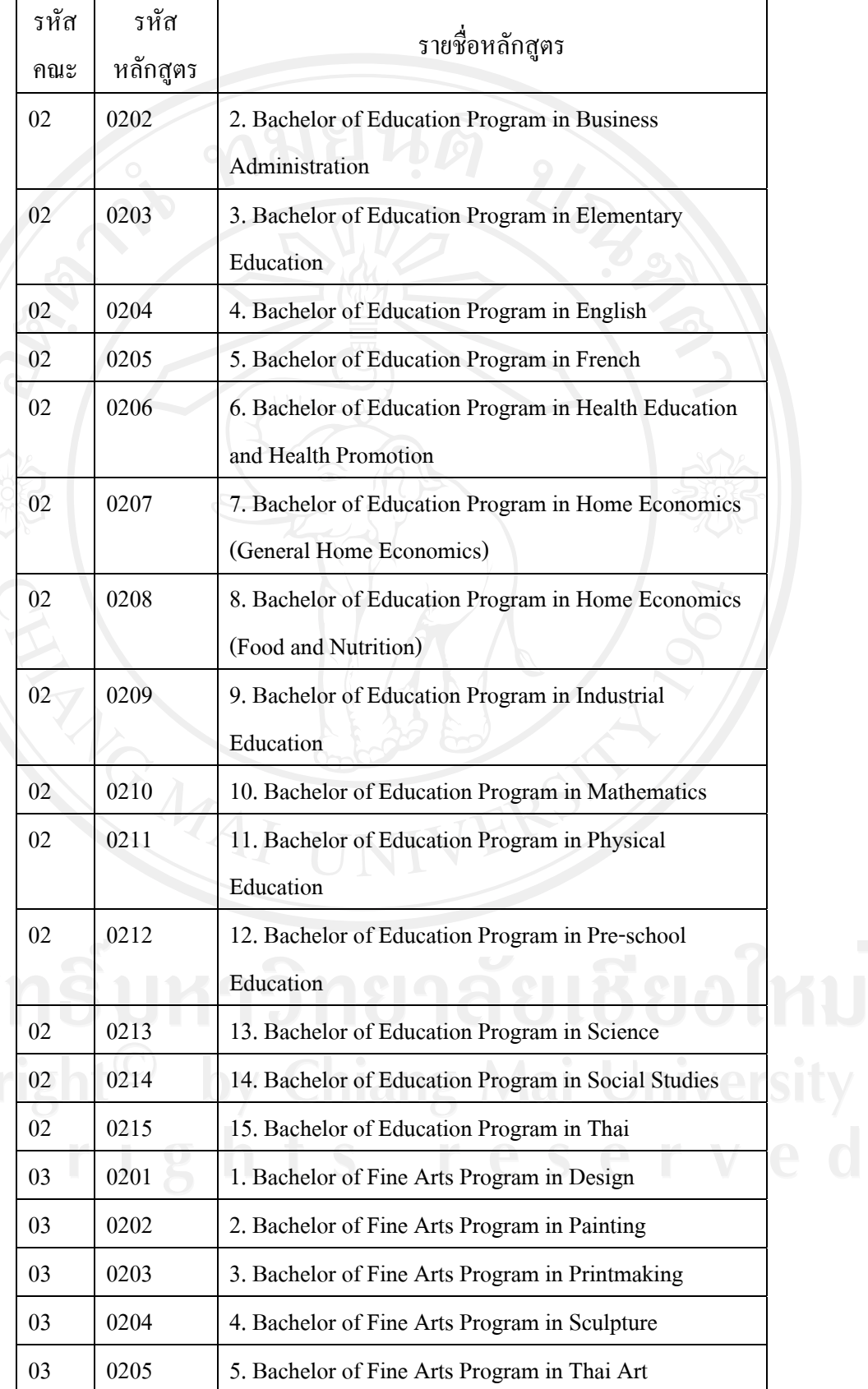

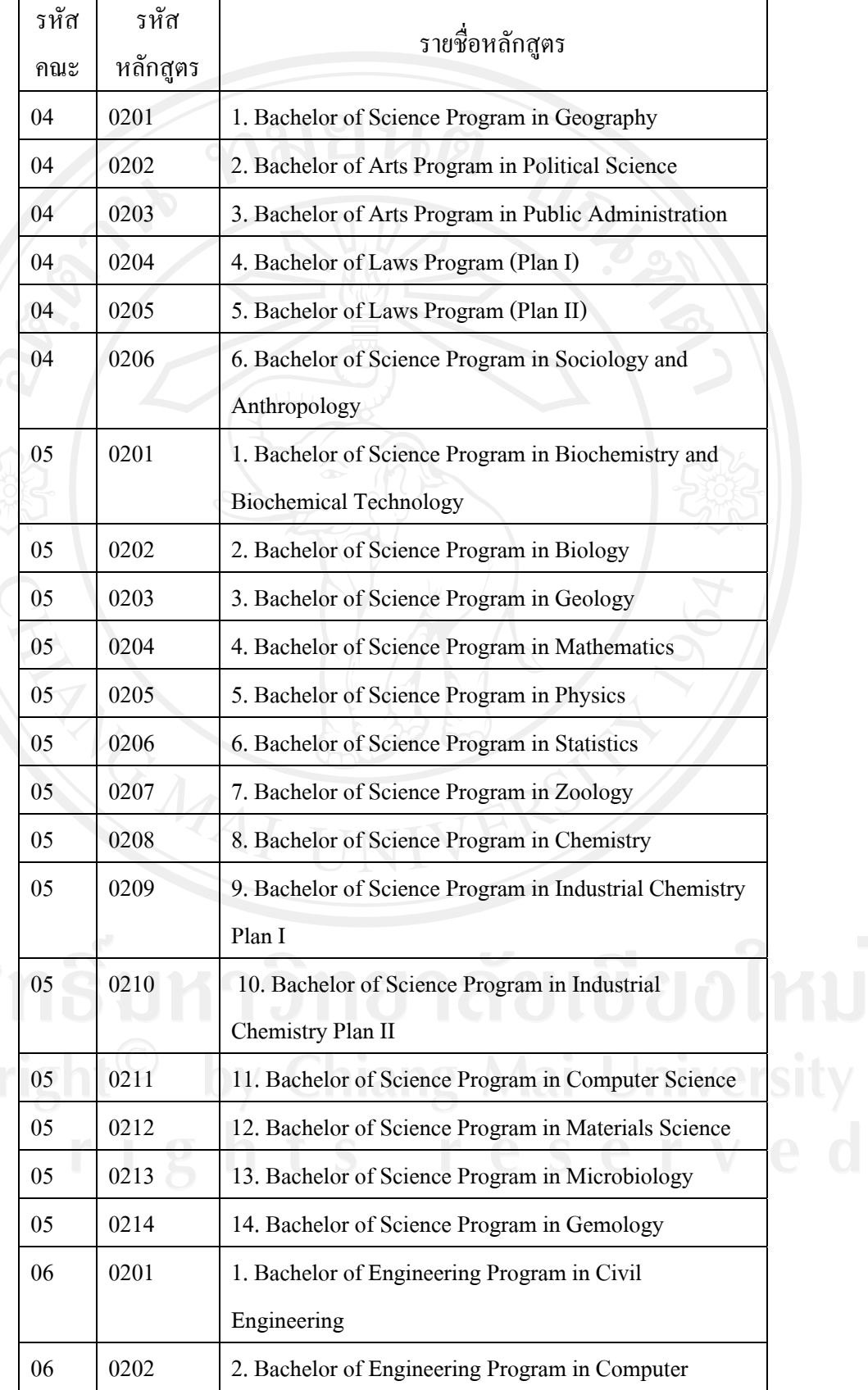

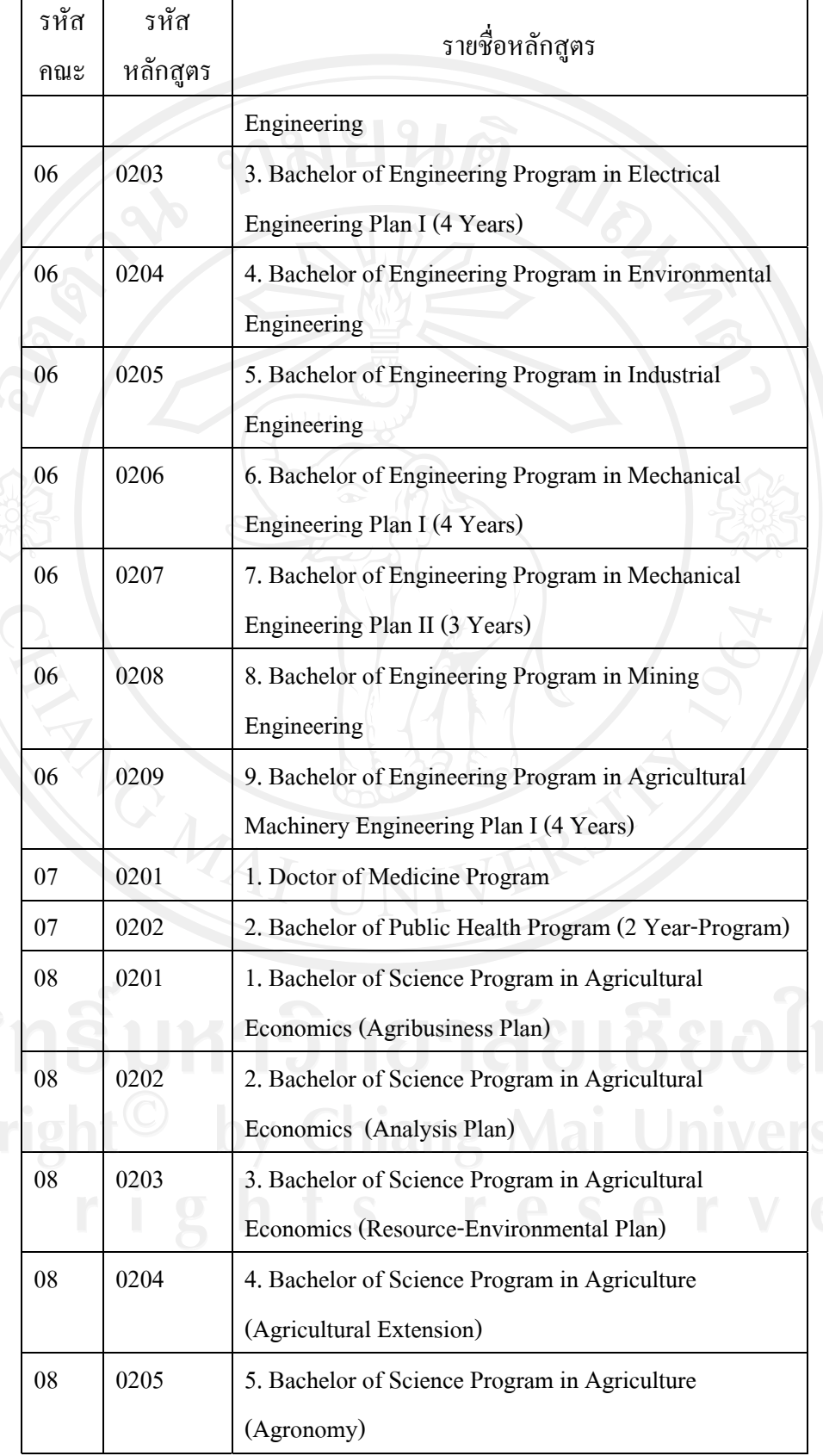

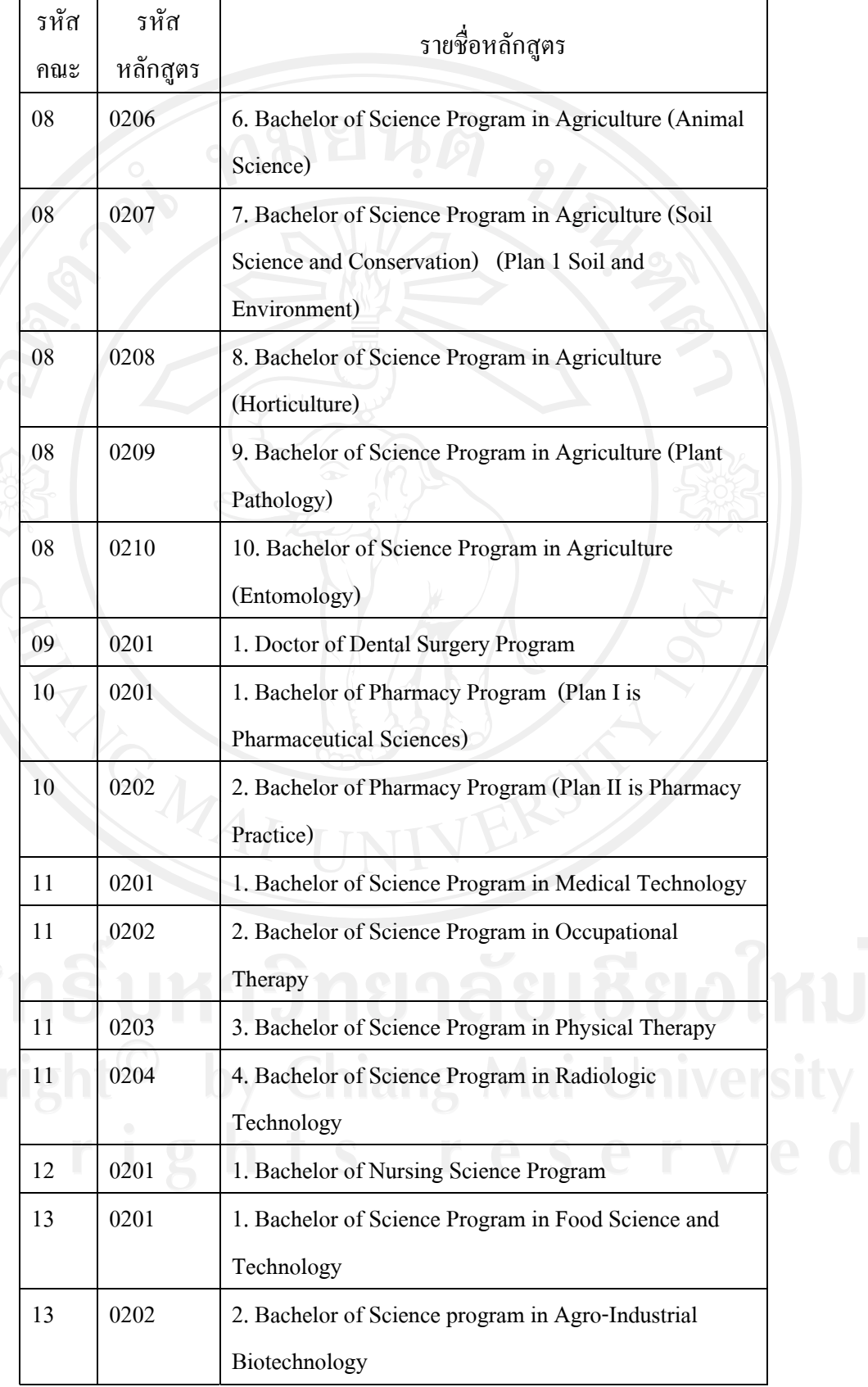

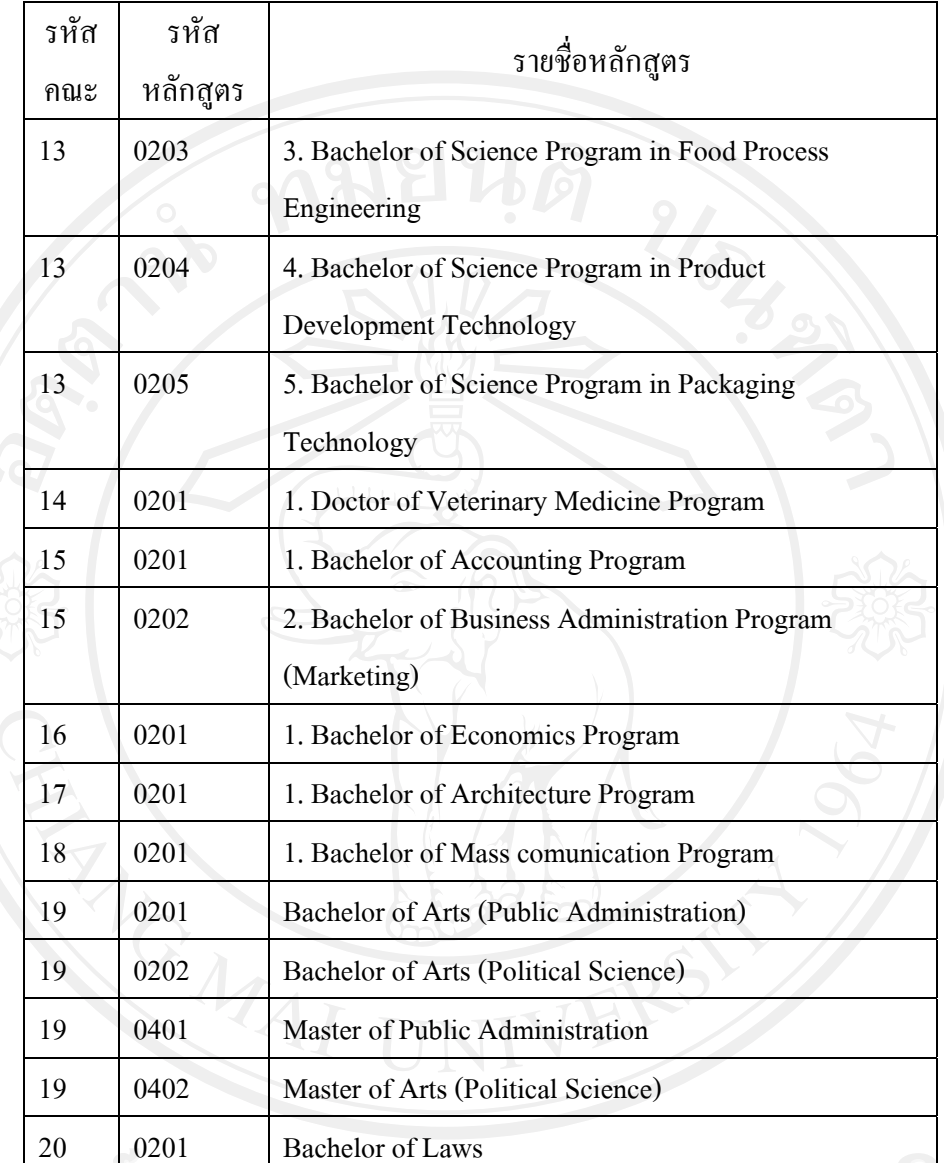

20 0201 Bachelor of Laws

### 6) รหัสภาควิชา

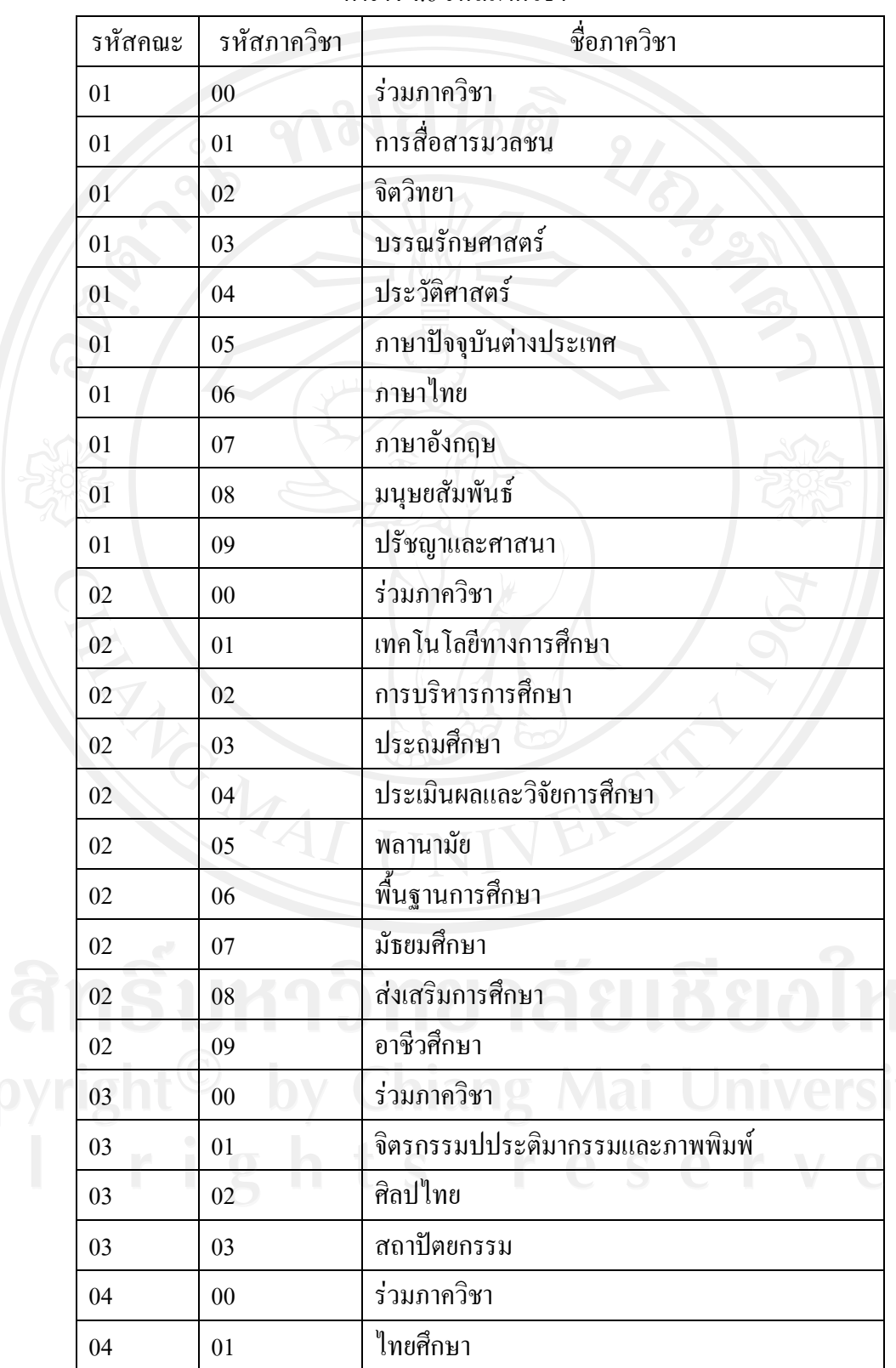

ิตาราง ง.6 รหัสภาควิชา

ตาราง ง.6 รหัสภาควิชา (ตอ)

| รหัสคณะ | รหัสภาควิชา | ชื่อภาควิชา                                |
|---------|-------------|--------------------------------------------|
| 04      | 02          | ภูมิศาสตร์                                 |
| 04      | 03          | รัฐศาสตร์                                  |
| 04      | 05          | สังคมวิทยาและมานุษยวิทยา                   |
| 05      | 00          | ร่วมภาควิชา                                |
| 05      | 01          | คณิตศาสตร์                                 |
| 05      | 02          | เคมี                                       |
| 05      | 03          | ชีววิทยา                                   |
| 05      | 04          | ธรณีวิทยา                                  |
| 05      | 05          | ฟิสิกส์                                    |
| 05      | 06          | สถิติ                                      |
| 05      | 07          | วิทยาการคอมพิวเตอร์                        |
| 05      | 08          | เคมีอุตสาหกรรม                             |
| 06      | $00\,$      | ร่วมภาควิชา                                |
| 06      | 01          | วิศวกรรมเครื่องกล                          |
| 06      | 02          | วิศวกรรมไฟฟ้า                              |
| 06      | 03          | วิศวกรรมโยธา                               |
| 06      | 04          | วิศวกรรมสภาวะแวดล้อม                       |
| 06      | 05          | วิศวกรรมเหมืองแร่                          |
| 06      | 06          | วิศวกรรมอุตสาหการ                          |
| 06      | 07          | $\sigma$<br>$\sim$<br>วิศวกรรมคอมพิวเตอร์  |
| 06      | 08          | โครงการก่อตั้งภาควิชาเกษตรเทคโนโลยีและชนบท |
| 07      | 00          | ร่วมภาควิชา                                |
| 07      | 01          | กายวิภาคศาสตร์                             |
| 07      | 02          | กุมาเวชศาสตร์                              |
| 07      | 03          | จุกษุวิทยา                                 |
| 07      | 04          | จิตเวชศาสตร์                               |
| 07      | 05          | จุลชีววิทยา                                |

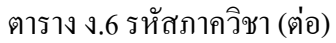

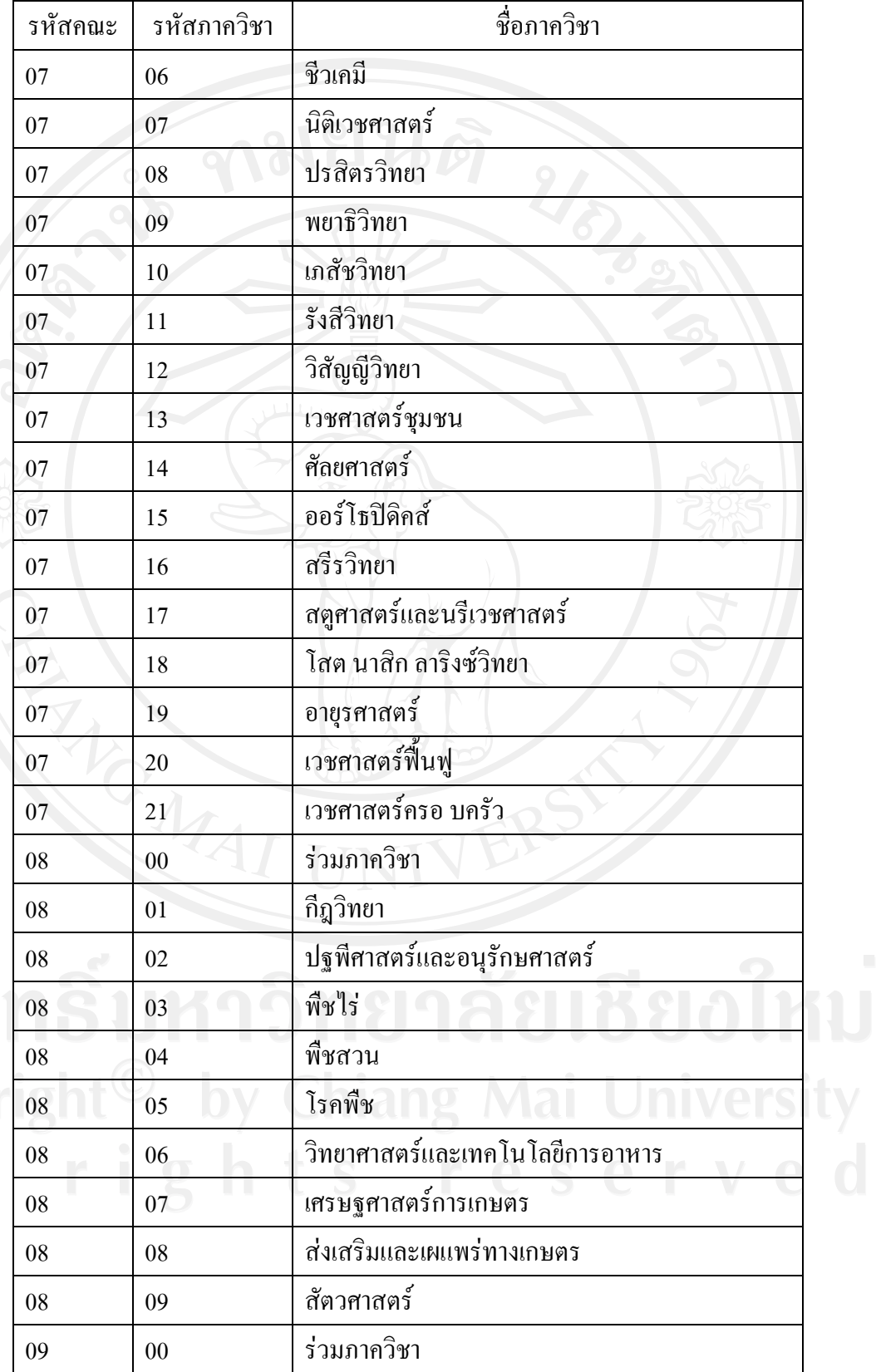

ตาราง ง.6 รหัสภาควิชา (ตอ)

| รหัสคณะ | รหัสภาควิชา | ชื่อภาควิชา                     |
|---------|-------------|---------------------------------|
| 09      | 01          | ทันตกรรมจัดฟัน                  |
| 09      | 02          | ทันตกรรมชุมชน                   |
| 09      | 03          | ทันตกรรมบูรณะ                   |
| 09      | 04          | ทันตกรรมประดิษฐ์                |
| 09      | 05          | ทันตกรรมสำหรับเด็ก              |
| 09      | 06          | ทันตรังสีวิทยา                  |
| 09      | 07          | ทันตวิทยา-พยาธิวิทยาช่องปาก     |
| 09      | 08          | ปริทันตวิทยา                    |
| 09      | 09          | ศัลยศาสตร์ช่องปาก               |
| 09      | 10          | ทันตกรรมทั่วไป                  |
| 10      | 01          | สายวิชาบริบาลเภสัชกรรม          |
| 10      | 02          | สายวิชาวิทยาศาสตร์เภสัชกรรม     |
| 11      | $00\,$      | ร่วมภาควิชา                     |
| 11      | 01          | กิจกรรมบำบัด                    |
| 11      | 02          | คลินิกัลไมโครสโคปี้             |
| 11      | 03          | เคมีคลินิค                      |
| 11      | 04          | จุลชีววิทยาคลีนิค               |
| 11      | 05          | ภูมิคุ้มกันวิทยาคลีนิค          |
| 11      | 06          | รังสีเทคนิค                     |
| 11      | 07          | กายภาพบ้าบัด                    |
| 12      | $00\,$      | ร่วมภาควิชา                     |
| 12      | 01          | การพยาบาลกุมารเวชศาสตร์         |
| 12      | 02          | การพยาบาลจิตเวช                 |
| 12      | 03          | การพยาบาลพื้นฐาน                |
| 12      | 04          | การพยาบาลศัลยศาสตร์             |
| 12      | 05          | การพยาบาลสาธารณสุข              |
| 12      | 06          | การพยาบาลสูติศาสตร์-นรีเวชวิทยา |

ตาราง ง.6 รหัสภาควิชา (ตอ)

| รหัสคณะ | รหัสภาควิชา     | ชื่อภาควิชา                      |
|---------|-----------------|----------------------------------|
| 12      | 07              | การพยาบาลอายุรศาสตร์             |
| 12      | 08              | บริหารการพยาบาล                  |
| 13      | 01              | เทคโนโลยีการอาหร                 |
| 13      | 02              | เทคโนโลยีชีวภาพ                  |
| 13      | 03              | เทคโนโลยีการบรรจุ                |
| 13      | 04              | วิศวกรรมอาหาร                    |
| 13      | 05              | เทคโนโลยีพัฒนาผลิตภัณฑ์          |
| 14      | 01              | สัตวแพทยศาสตร์                   |
| 15      | 01              | การบัญชี                         |
| 15      | 02              | การเงินและการธนาคาร              |
| 15      | 03              | การจัดการ                        |
| 15      | 04              | การตลาด                          |
| 16      | 01              | เศรษฐศาสตร์                      |
| 17      | 01              | สถาปัตยกรรม                      |
| 18      | 01              | การสื่อสารมวลชน                  |
| 19      | 01              | รัฐศาสตร์และ รปศ.                |
| 20      | 01              | นิติศาสตร์                       |
| 21      | 01              | วิทยาลัยศิลปะ สื่อ และเทคโนฯ     |
| 88      | 08              | โภชนศาสตรศึกษา                   |
| 99      | 01              | สาธารณสุขศาสตร์                  |
| 99      | 02              | วิทยาการหลังการเก็บเกี่ยว        |
| 99      | 03              | การจัดการมนุษยศาสตร์             |
| 99      | 04              | ภูมิศาสตร์ศึกษา                  |
| 99      | 05 <sub>1</sub> | เทคโนโลยีชีวภาพ                  |
| 99      | 06              | เทคโนโลยีสารสนเทศและการจัดการจัด |
| 99      | 07              | วิทยาศาสตร์การกีฬา               |
| 99      | 09              | วิทยาศาสตร์สุขภาพ                |

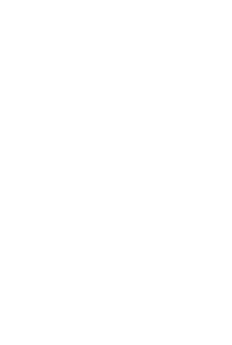

ตาราง ง.6 รหัสภาควิชา (ตอ)

| รหัสกณะ | รหัสภาควิชา | ชื่อภาควิชา                       |  |
|---------|-------------|-----------------------------------|--|
|         |             | ึการจัดการอุตสาหกรรมเกษตร         |  |
| -99     |             | Project Management and Evaluation |  |
|         |             |                                   |  |

7) ตัวอย่างรหัสชื่อย่อกระบวนวิชา

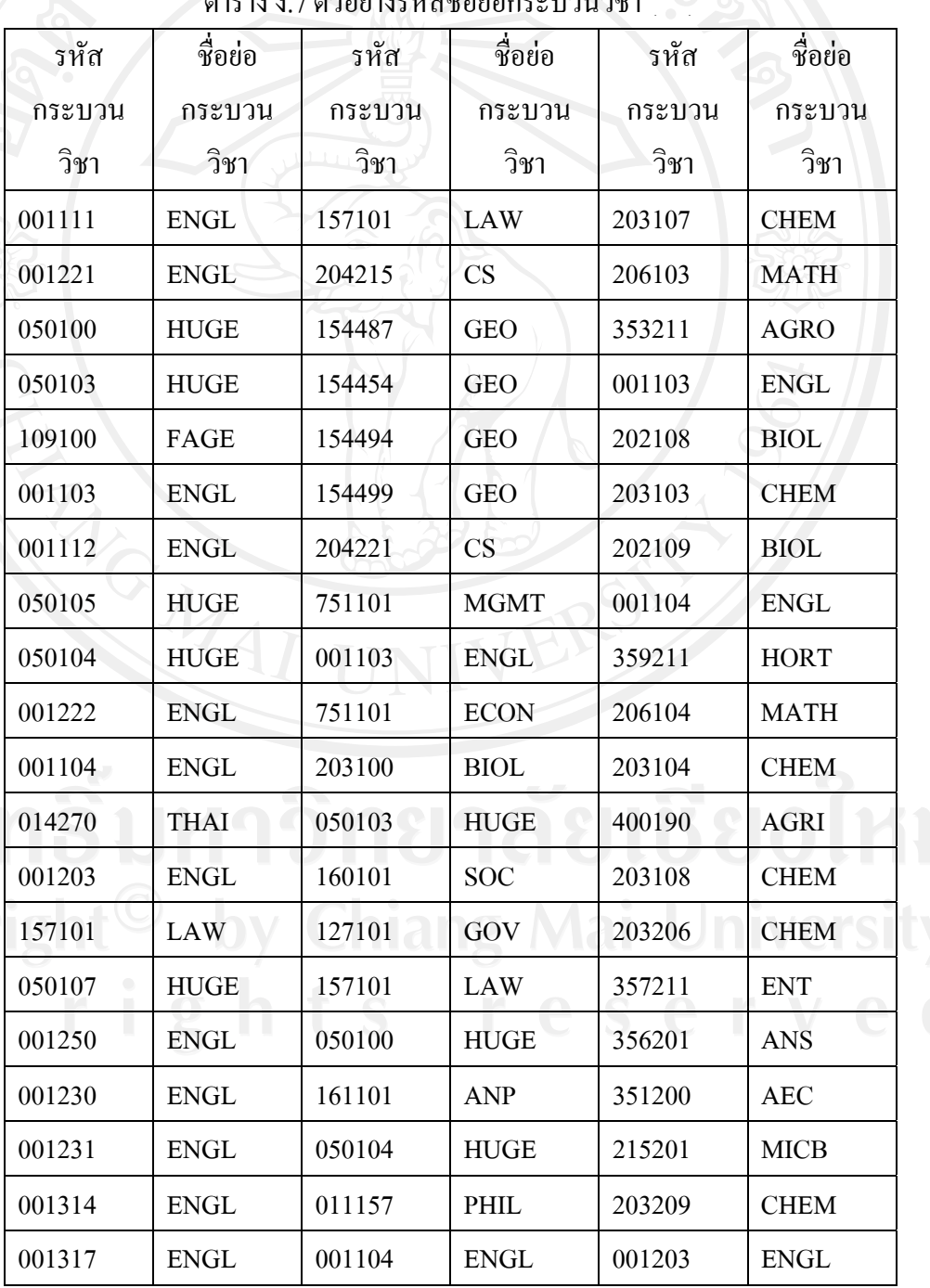

ตาราง ง.7 ตัวอย่างรหัสผือย่อคระบาบวิหา

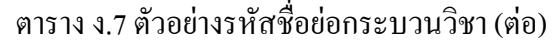

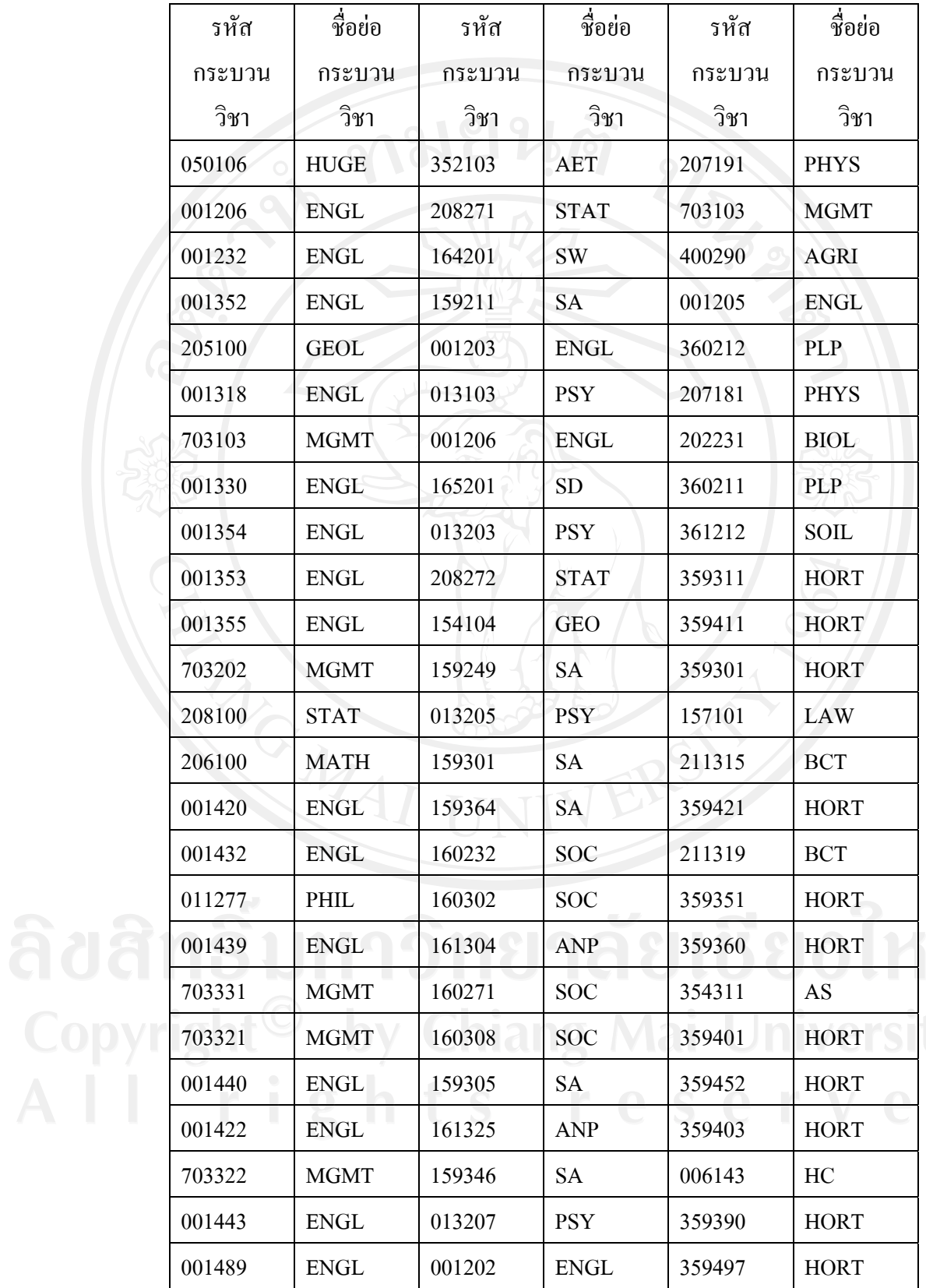

#### 8) รหัสแผนงาน

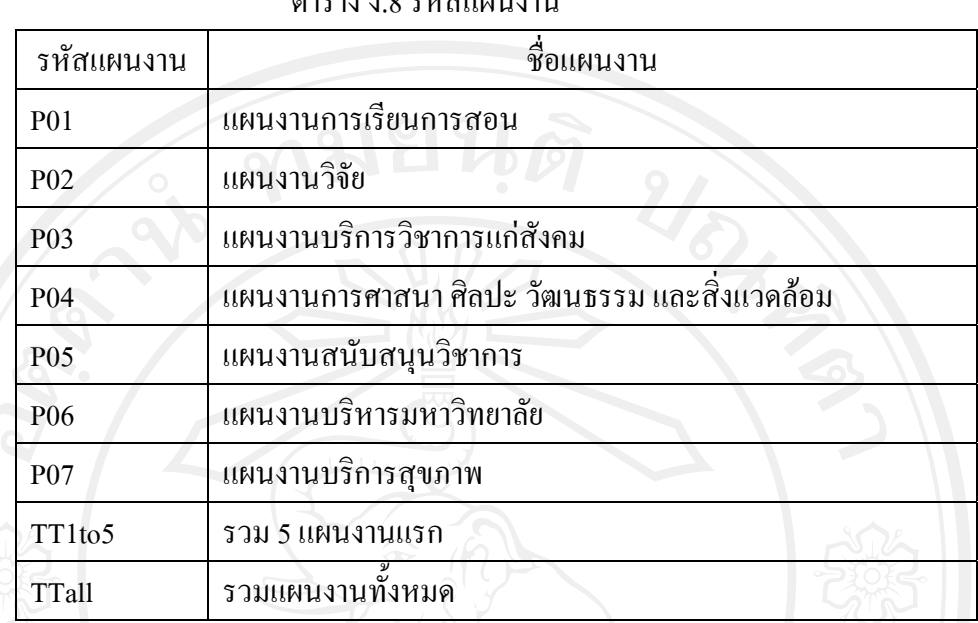

130

 $\overline{a}$   $\overline{a}$   $\overline{b}$   $\overline{c}$   $\overline{a}$   $\overline{c}$   $\overline{c}$ 

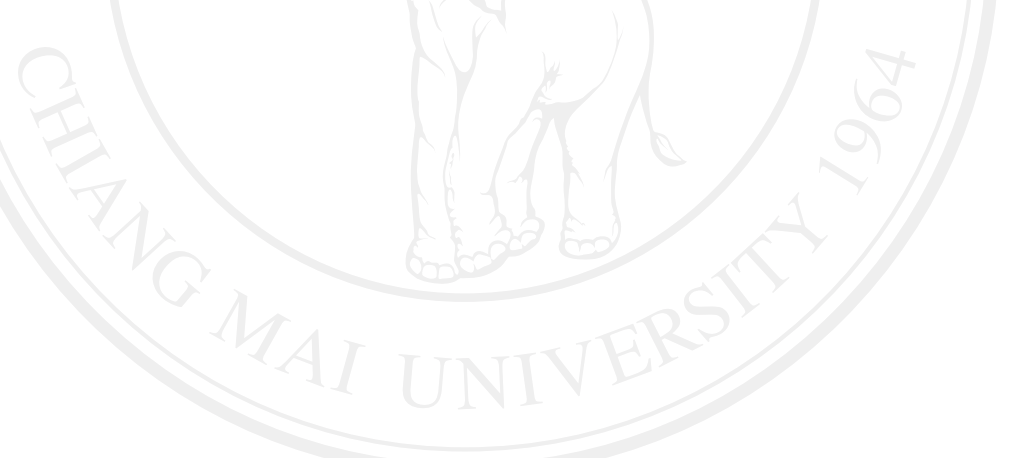

### **ประวัติผูเขียน**

ชื่อ-สกุล นายเมธี สอาดลวน  $\tilde{J}$ น เดือน ปีเกิด  $\qquad \qquad$  30 มกราคม 2524 วุฒิการศึกษา ปริญญาตรีวิทยาศาสตรบัณฑิต สาขาวิทยาการคอมพิวเตอร ิมหาวิทยาลัยเชียงใหม่ ปีการศึกษา 2546 ประวัติการทํางาน พ.ศ. 2546 – ปจจุบัน ตําแหนง เจาหนาที่วิเคราะหนโยบายและแผน ึกองแผนงาน สำนักงานมหาวิทยาลัย มหาวิทยาลัยเชียงใหม่